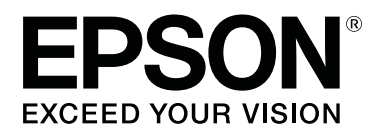

# **SD-10**

# **Посібник користувача**

CMP0333-02 UK

# <span id="page-1-0"></span>*Авторські права та торгові марки*

# **Авторське право**

Без попереднього письмового дозволу Seiko Epson Corporation жодну частину цього документа не можна відтворювати, зберігати в пошуковій системі або передавати в будь-якому вигляді й будь-якими засобами: електронними, механічними, фотографічними, шляхом відеозапису або іншим способом. Використання інформації, яка тут міститься, не пов'язане з жодними патентними зобов'язаннями. Крім того, не передбачається жодної відповідальності за шкоду, завдану в результаті використання цієї інформації. Інформація, що міститься в цьому документі, призначена виключно для використання з цим виробом Epson. Epson не несе відповідальності за будь-яке використання цієї інформації стосовно інших продуктів.

Ані корпорація Seiko Epson, ані її філіали не несуть відповідальності перед покупцем даного продукту або третіми особами за втрату бізнесу або прибутку, збитки, втрати, витрати або видатки, понесені покупцем або третіми особами в результаті нещасного випадку, нещасного випадку, неправильного використання або поводження з даним виробом, або ж заборонених модифікацій, ремонту або вдосконалення даного виробу, або за будь-які непрямі або випадкові збитки, що виникли в результаті використання або неможливості використання даного продукту, або (за винятком США) за недотримання інструкцій з експлуатації та технічного обслуговування корпорації Seiko Epson, навіть якщо корпорація Seiko Epson була попереджена про можливість таких пошкоджень або цей продукт відповідає вашим потребам або вимогам.

Ані корпорація Seiko Epson, ані її філіали не несуть відповідальності за будь-яку шкоду або проблеми, що виникнуть у результаті використання будь-яких параметрів або будь-яких витратних продуктів, відмінних від тих, які призначені корпорацією Seiko Epson як Original Epson Products оригінальні продукти Epson або продукти, затверджені корпорацією Epson.

Корпорація Seiko Epson не несе відповідальності за будь-яку шкоду, завдану електромагнітним впливом будь-якого інтерфейсного кабелю, використаного у будь-який спосіб, якщо цей кабель не є продуктом, затвердженим Seiko Epson Corporation.

#### © 2021 Seiko Epson Corporation

Зміст цієї інструкції та характеристики даного продукту можуть бути змінені без попереднього повідомлення.

# **Торгові марки**

- ❏ EPSON, EPSON EXCEED YOUR VISION, EXCEED YOUR VISION, and their logos are registered trademarks or trademarks of Seiko Epson Corporation.
- ❏ Microsoft®, Windows®, Windows Server®, and Windows Vista® are registered trademarks of Microsoft Corporation.
- ❏ Apple, Mac, macOS, OS X, and App Store are trademarks of Apple Inc., registered in the U.S. and other countries.
- ❏ IOS is a trademark or registered trademark of Cisco Systems, Inc. in the U.S. and other countries and is used under license.
- ❏ Google Play and Android are trademarks of Google LLC.

#### SD-10 Посібник користувача

### **Авторські права та торгові марки**

- ❏ Adobe and Reader are either registered trademarks or trademarks of Adobe in the United States and/or other countries.
- ❏ The Bluetooth® word mark and logos are registered trademarks owned by Bluetooth SIG, Inc. and any use of such marks by Seiko Epson Corporation is under license.
- ❏ Загальне повідомлення: інші назви продуктів, використані у даному документі, призначені лише для ідентифікації і можуть бути торговими марками відповідних власників. Epson відмовляється від усіх та будь-яких прав на ці товарні знаки.

# *Зміст*

### *[Авторські права та торгові марки](#page-1-0)*

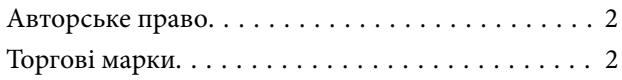

### *[Про цей посібник](#page-5-0)*

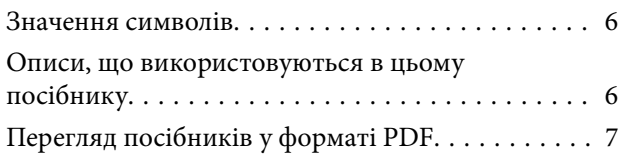

### *[Важливі вказівки](#page-8-0)*

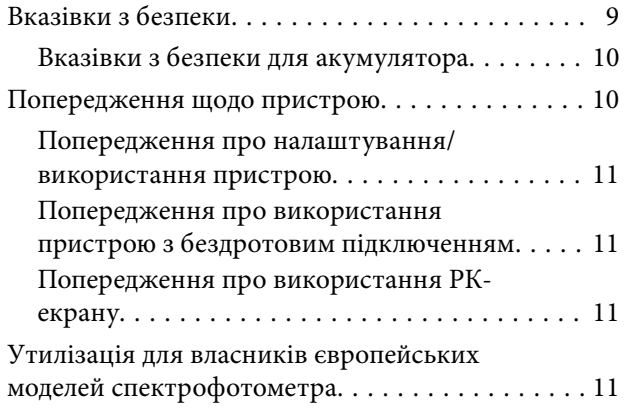

### *[Основна інформація про](#page-12-0)  [спектрофотометр](#page-12-0)*

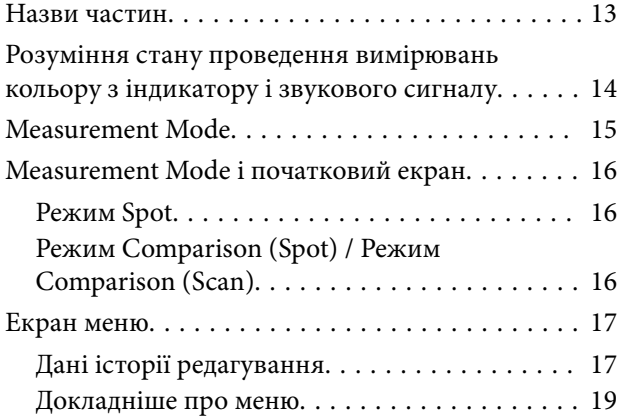

### *[Режим Spot](#page-20-0)*

### *[Режим Comparison \(Spot\)](#page-23-0)*

### *[Режим Comparison \(Scan\)](#page-28-0)*

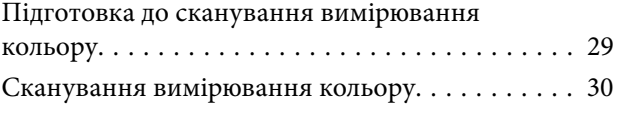

### *[Технічне обслуговування](#page-36-0)*

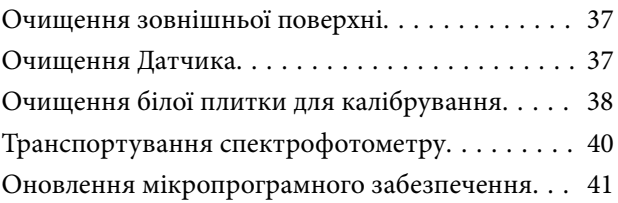

### *[Засіб вирішення проблем](#page-41-0)*

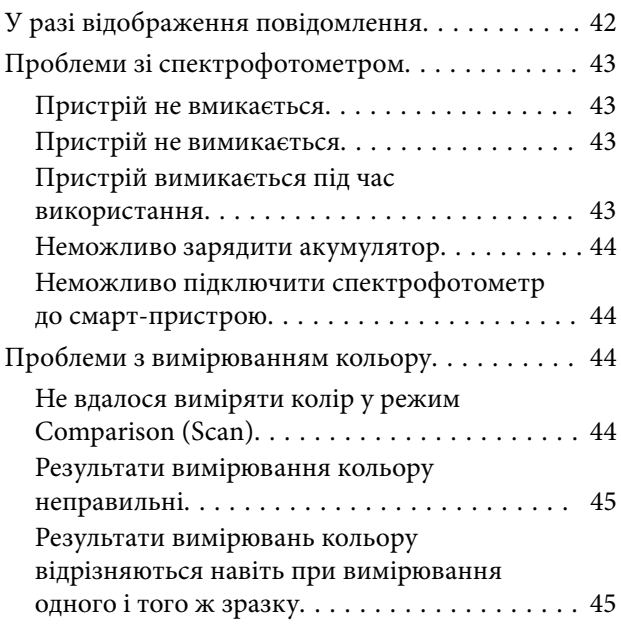

### *[Характеристики](#page-45-0)*

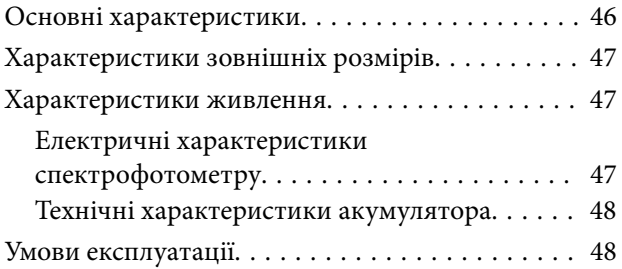

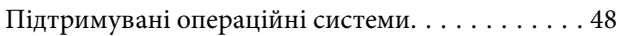

### *[Стандарти та підтвердження](#page-49-0)  [відповідності](#page-49-0)*

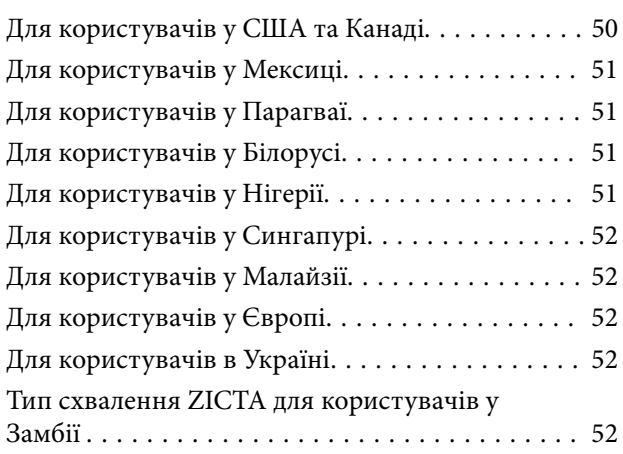

# *[Джерела довідкової інформації](#page-52-0)*

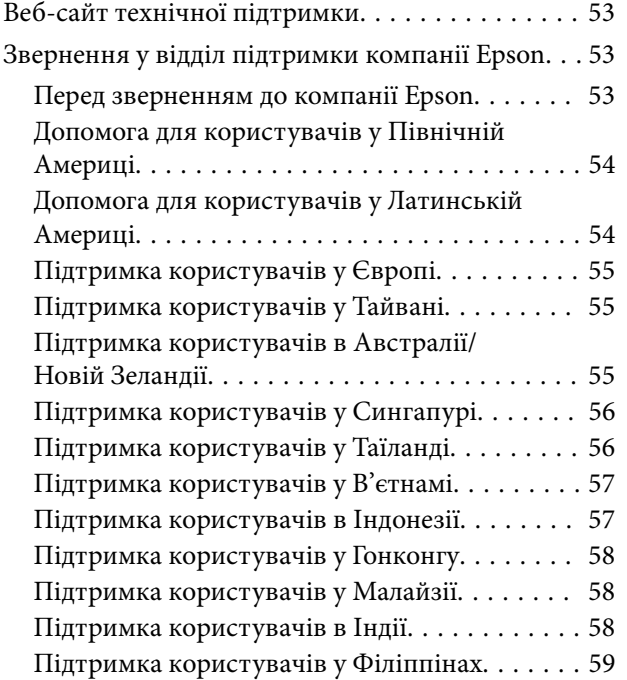

# <span id="page-5-0"></span>*Про цей посібник*

# **Значення символів**

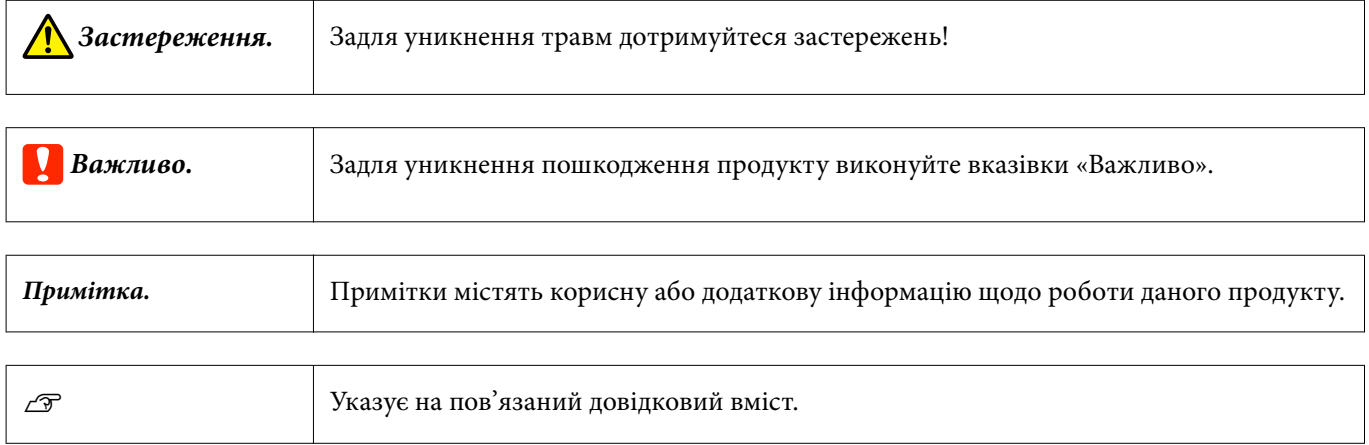

# **Описи, що використовуються в цьому посібнику**

❏ Ілюстрації, які використовуються у цьому посібнику, наведені лише для прикладу. Хоча в залежності від моделі можуть бути невеликі відмінності, базовий метод експлуатації залишається таким же, якщо не вказано інше.

❏ Скріншоти РК-екрану можуть змінюватися без повідомлення. Зміст може відрізнятися в залежності від ситуації.

# <span id="page-6-0"></span>**Перегляд посібників у форматі PDF**

У цьому розділі використовується програма Adobe Acrobat Reader DC як приклад для пояснення основних операцій перегляду файлів PDF у програмі Adobe Reader.

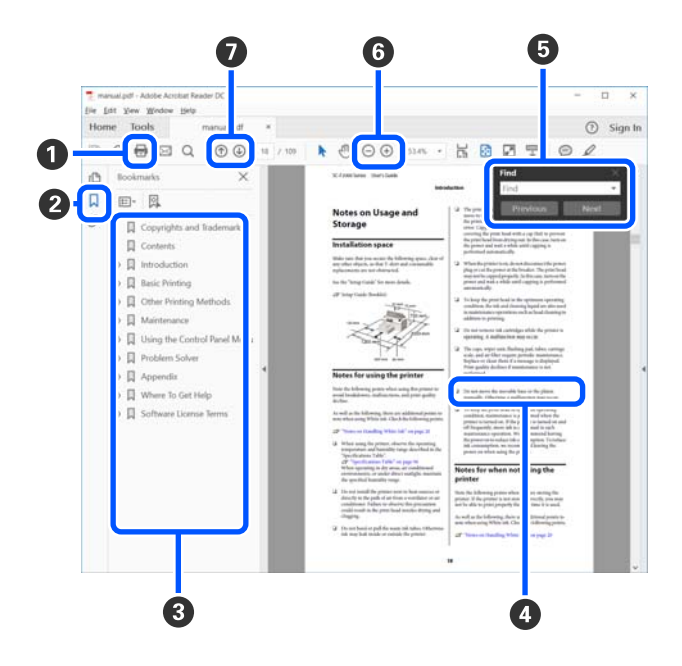

A Клацніть, щоб роздрукувати посібник PDF.

B Після кожного клацання закладки приховуються або показуються.

C Щоб відкрити відповідну сторінку, клацніть назву.

Щоб відкрити назви нижче в ієрархії, клацніть [+].

D Якщо текст посилання синього кольору, клацніть текст синього кольору, щоб відкрити відповідну сторінку.

Щоб повернутися до початкової сторінки, виконайте зазначені нижче дії.

#### **Для Windows**

Натиснувши та утримуючи клавішу [Alt], натисніть клавішу  $[$  +  $]$ .

#### **Для Mac**

Натиснувши та утримуючи клавішу [command], натисніть клавішу  $[$   $\leftarrow$  ].

E Ви можете вводити ключові слова, як-от назви елементів, які потрібно підтвердити, та виконувати за ними пошук.

#### **Для Windows**

Щоб відкрити панель пошуку, клацніть правою кнопкою миші на сторінці у посібнику PDF та виберіть у відображеному меню **Find (Пошук)**.

#### **Для Mac**

Щоб відкрити панель пошуку, виберіть **Find (Пошук)** у меню **Edit (Редагувати)**.

### **Про цей посібник**

 $\bullet$  Щоб збільшити занадто малий текст на дисплеї, клацніть  $\oplus$ . Щоб зменшити розмір, клацніть  $\ominus$ . Щоб указати частину ілюстрації або знімок екрана, які потрібно збільшити, виконайте нижчезазначені дії.

#### **Для Windows**

Клацніть правою кнопкою миші на сторінці у посібнику PDF та виберіть у відображеному меню **Marquee Zoom (Область масштабування)**. Вказівник зміниться на збільшуване скло, за допомогою якого можна вказати область, яку потрібно збільшити.

#### **Для Mac**

Клацніть меню **View (Перегляд)** — **Zoom (Збільшити)** — **Marquee Zoom (Область масштабування)** у цьому порядку, щоб змінити вказівник на збільшувальне скло. За допомогою вказівника у вигляді збільшувального скла укажіть область яку потрібно збільшити.

G Відкриває попередню або наступну сторінку.

# <span id="page-8-0"></span>*Важливі вказівки*

# **Вказівки з безпеки**

Ознайомтеся і дотримуйтеся цих вказівок, щоб гарантувати безпечне користування цим пристроєм. Впевніться, що зберегли цей посібник для подальшого користування. Крім того, дотримуйтеся усіх попереджень та вказівок, нанесених на пристрій

- ❏ Не розміщуйте й не зберігайте пристрій на відкритому повітрі, у брудних, запилених і вологих місцях, поряд із джерелами тепла або в місцях, які зазнають впливу ударів, вібрації, високої температури чи вологості, прямих сонячних променів, потужних джерел світла або швидких змін температури й вологості.
- ❏ Будьте обережні, щоб не розлити рідину на пристрій, і не користуйтеся ним, коли у вас мокрі руки.
- ❏ Використовуйте лише джерело живлення типу, указаного на маркуванні виробу.
- ❏ Кабель USB слід розташовувати так, щоб уникати стирання, порізів, зношування, стискання та утворення вузлів. Не ставте на шнур предмети та не розташовуйте його таким чином, щоб на нього можна було наступити або спіткнутися об нього. Особливо уважно стежте за тим, щоб кінець шнура був рівним.
- ❏ Користуйтеся лише USB-кабелем, який поставляється разом із пристроєм. Використання іншого USB-кабелю може спричинити пожежу, ураження електричним струмом або травмування.
- ❏ USB-кабель призначений для використання з пристроєм, до комплекту постачання якого він входить. Не використовуйте його з іншими електронними пристроями, якщо це не вказано в інструкції.
- ❏ Не розбирайте адаптер змінного струму, кабель живлення, пристрій та додаткові пристрої, не вносьте в них жодних змін та не намагайтеся самостійно їх відремонтувати, за винятком випадків, описаних у документації до пристрою. Це може призвести до травми, ураження електричним струмом або пожежі.
- ❏ Не розбирайте пристрій та додаткові пристрої, не вносьте в них жодних змін і не намагайтеся самостійно їх відремонтувати, за винятком випадків, описаних у документації до пристрою.
- ❏ Не вставляйте предмети в отвори пристрою, оскільки вони можуть торкнутися ділянок під напругою або призвести до короткого замикання. Стережіться ураження електричним струмом.
- ❏ У разі виникнення перелічених далі проблем відключіть продукт і кабель USB та зверніться до кваліфікованих спеціалістів: потрапляння рідини у продукт; падіння продукту чи пошкодження його корпусу; продукт працює не так, як слід, або його робочі характеристики значно змінилися. (Не намагайтеся виконати налаштування, які не описані в інструкції з експлуатації.)
- ❏ Якщо планується тривала перерва у використанні пристрою, відключіть USB-кабель від комп'ютера.
- ❏ Зберігайте цей пристрій на відстані щонайменше 22 см (8,7 дюймів) від електрокардіостимуляторів. Радіохвилі, які випромінює цей пристрій, можуть негативно вплинути на роботу кардіостимуляторів.
- ❏ Якщо пристрій використовується у місцях, де обмежено використання електричних пристроїв, наприклад, у літаках або лікарнях, дотримуйтесь інструкцій тих місць.

<span id="page-9-0"></span>❏ Якщо пошкоджено РК-екран, зверніться до свого дилера. Якщо рідкокристалічний розчин потрапив на руки, ретельно промийте їх водою з милом. Якщо рідкокристалічний розчин потрапив в очі, негайно промийте їх водою. Якщо дискомфорт чи проблеми із зором залишаться після промивання негайно зверніться до лікаря.

# **Вказівки з безпеки для акумулятора**

- ❏ Якщо акумулятор повністю не зарядився протягом визначеного часу, необхідно зупинити заряджання. Інакше акумулятор може нагрітися, задиміти, розірватися або спалахнути.
- ❏ Не ставте пристрій у мікрохвильову піч або контейнер з високим тиском. Інакше акумулятор може нагрітися, задиміти, розірватися або спалахнути.
- ❏ Якщо стався витік рідини з приладу, або відчувається неприємний запах, негайно заберіть пристрій від легкозаймистих предметів. Якщо цього не зробити, електроліти, що витікають з акумулятора стають гарячими, починають диміти, можуть розірватися або спалахнути.
- ❏ Якщо акумуляторна кислота потрапила в очі, відразу слід ретельно промити очі проточною водою, не розтираючи їх, а потім негайно звернутися до лікаря. В іншому випадку це може призвести до незворотної травми очей.
- ❏ Якщо акумуляторна кислота потрапила на шкіру, відразу слід ретельно промити поверхню шкіри, а потім негайно звернутися до лікаря.
- ❏ Не кидайте пристрій і не піддавайте його сильним ударам. Акумулятор може потекти або буде пошкоджено захист від короткого замикання. В результаті акумулятор може нагрітися, задиміти, розірватися або спалахнути.
- ❏ Не використовуйте і не заряджайте пристрій у місцях, на які можуть впливати високі температури (понад 40 ˚C [104 ˚F]), наприклад, біля вогню або під прямими сонячними променями. Також не залишайте пристрій у місці, де температура підвищується вище 60 ˚C (140 ˚F). Пластиковий розділювач може розплавитися або може статися коротке замикання. В результаті акумулятор може нагрітися, задиміти, розірватися або спалахнути.
- ❏ В будь-якому разі не використовуйте пристрій, якщо є витік рідини або пошкодження. Інакше акумулятор може нагрітися, задиміти, розірватися або спалахнути.
- ❏ Не залишайте пристрій в автомобілі. Акумулятор може перегрітися.
- ❏ Не заряджайте пристрій біля відкритого вогню або у дуже гарячих місцях. Якщо в акумуляторі активовано захисний ланцюг, ви не зможете зарядити акумулятор. Якщо захисний ланцюг пошкоджено, акумулятор може нагрітися, задиміти, розірватися або спалахнути.
- ❏ Утилізуйте акумулятор (D181A) відповідно до місцевого законодавства.

# **Попередження щодо пристрою**

Прочитайте і дотримуйтесь цих інструкцій, щоб уникнути пошкодження продукту або вашої власності. Обов'язково залиште собі цей посібник на майбутнє для довідки.

### <span id="page-10-0"></span>**Попередження про налаштування/використання пристрою**

❏ Не використовуйте всередині або навколо пристрою аерозольні продукти, які містять займисті гази. Це може призвести до пожежі.

# **Попередження про використання пристрою з бездротовим підключенням**

- ❏ Радіохвилі, які випромінює цей пристрій, можуть негативно вплинути на роботу електричного медичного обладнання, викликавши їхню несправність. Під час використання цього пристрою у медичних закладах або поблизу медичного обладнання, дотримуйтесь вказівок від уповноваженого персоналу, який представляє медичні заклади, а також усіх вказаних на медичному обладнанні попереджень і вказівок.
- ❏ Радіохвилі, які випромінює цей пристрій, можуть негативно вплинути на роботу автоматичних пристроїв, наприклад, автоматичні двері або пожежні тривоги, і можуть призвести до нещасних випадків через несправність. Під час використання цього пристрою поблизу автоматичних пристроїв, дотримуйтесь усі розміщених на пристроях попереджень і вказівок.
- ❏ Дотримуйтесь інструкцій, які надають екіпажі авіаліній, щодо використання цього пристрою під час польоту. Вимкніть пристрій під час зльоту та посадки відповідно до оголошення під час польоту.

### **Попередження про використання РК-екрану**

- ❏ РК-екран може містити декілька невеликих темних або світлих плям і через свої функції може мати неоднакову яскравість. Це нормальне явище, яке не означає пошкодження.
- ❏ Зовнішня кришка РК-екрану може пошкодитись, якщо він зазнає сильного удару. Зверніться до постачальника, якщо поверхня екрану має сколи або тріщини; не намагайтесь видалити побиті шматки і не торкайтесь їх.

# **Утилізація для власників європейських моделей спектрофотометра**

У спектрофотометрі є акумулятор.

Етикетка з контейнером для сміття з червоним хрестом яку можна побачити на пристрої, вказує на те, що цей пристрій та акумулятори не слід викидати разом зі звичайним побутовим сміттям. Для запобігання можливій шкоді навколишньому середовищу або здоров'ю людини, необхідно відокремити цей пристрій і його акумулятори від інших потоків відходів, щоб гарантувати, що він може бути перероблений екологічно безпечним способом. Для отримання докладнішої інформації про доступні місця збору, будь ласка, звертайтеся в місцевий офіс уряду або в роздрібний магазин, де ви придбали цей пристрій. Використання хімічних символів Pb, Cd або Hg вказує на те, чи використовуються ці метали в акумуляторі.

#### **Важливі вказівки**

Ця інформація стосується лише клієнтів у Європейському Союзі, відповідно до Директиви 2006/66/EC Європейського Парламенту та Ради Європи від 6 вересня 2006 року про батареї та акумулятори, а також про відпрацьовані батареї та акумулятори, і скасовує Директиви 91/157/EEC і законодавство транспозиції і її реалізації в різних національних правових системах, а також для клієнтів в країнах Європи, Близького Сходу та Африки, де запроваджені такі самі правила.

Клієнтам в інших країнах необхідно звернутися до місцевого уряду для отримання інформації про можливість утилізації вашого пристрою.

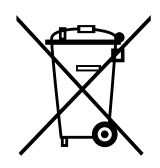

# <span id="page-12-0"></span>**Назви частин**

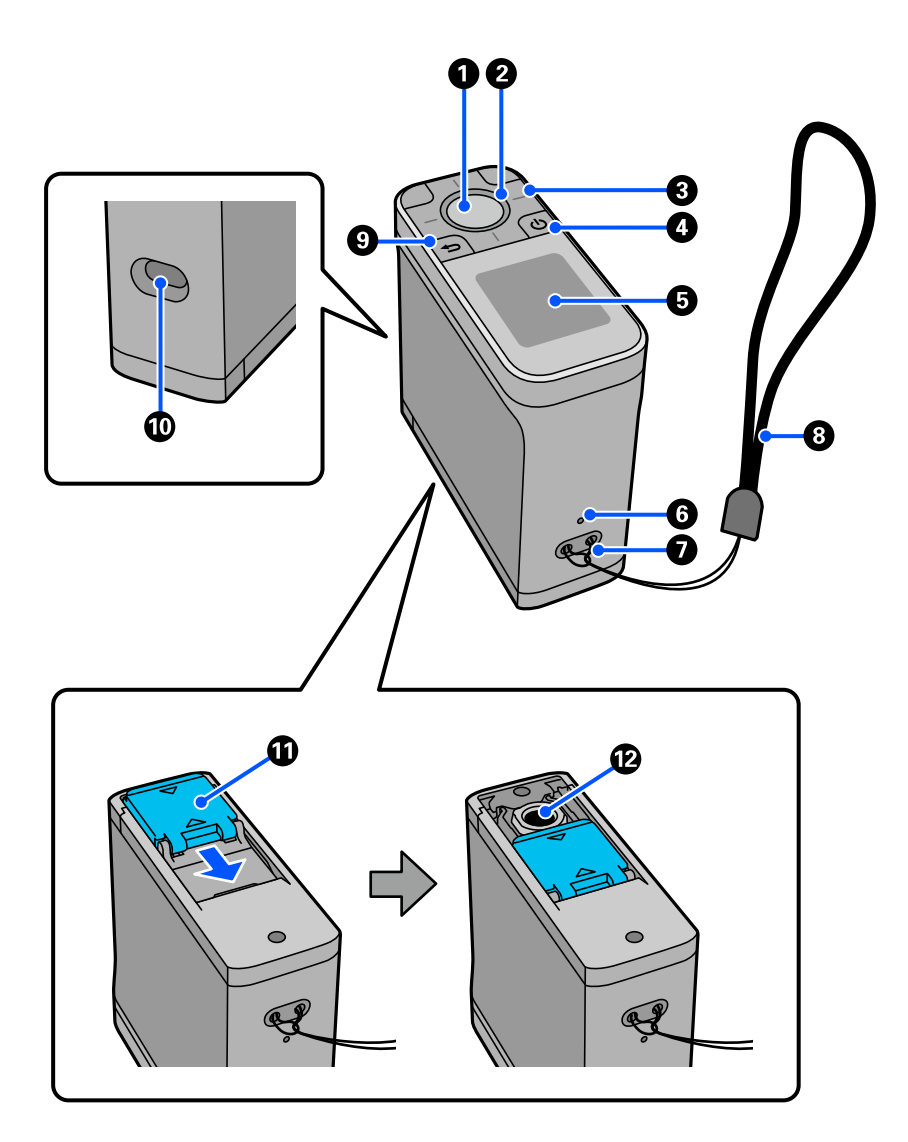

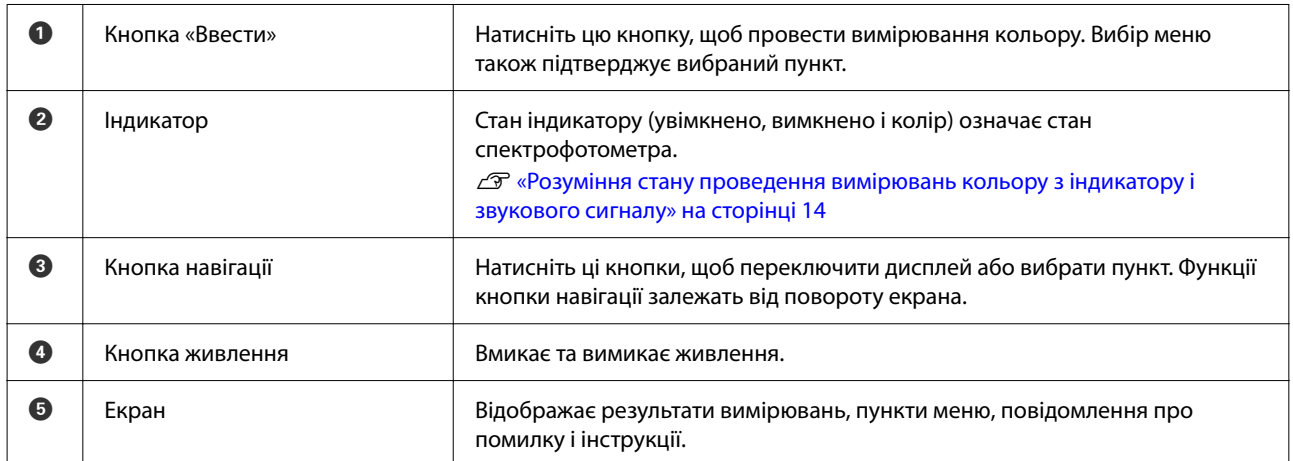

<span id="page-13-0"></span>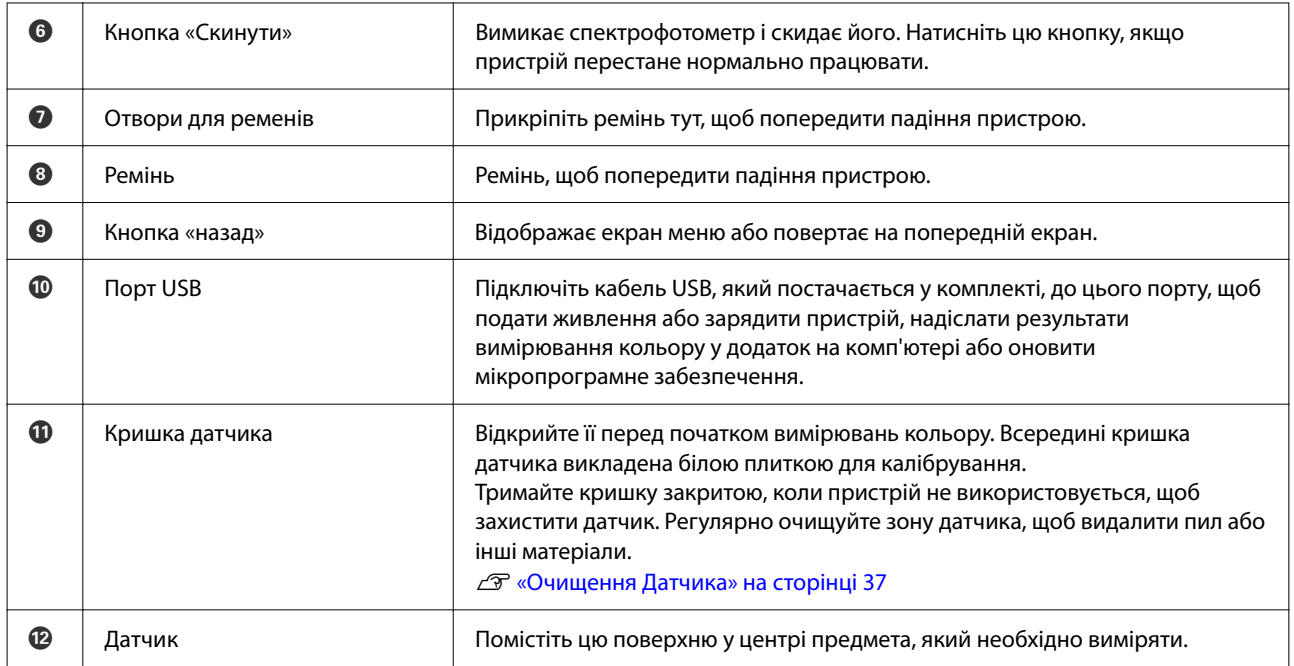

# **Розуміння стану проведення вимірювань кольору з індикатору і звукового сигналу**

Також перевіряйте повідомлення, які відображаються на екрані.

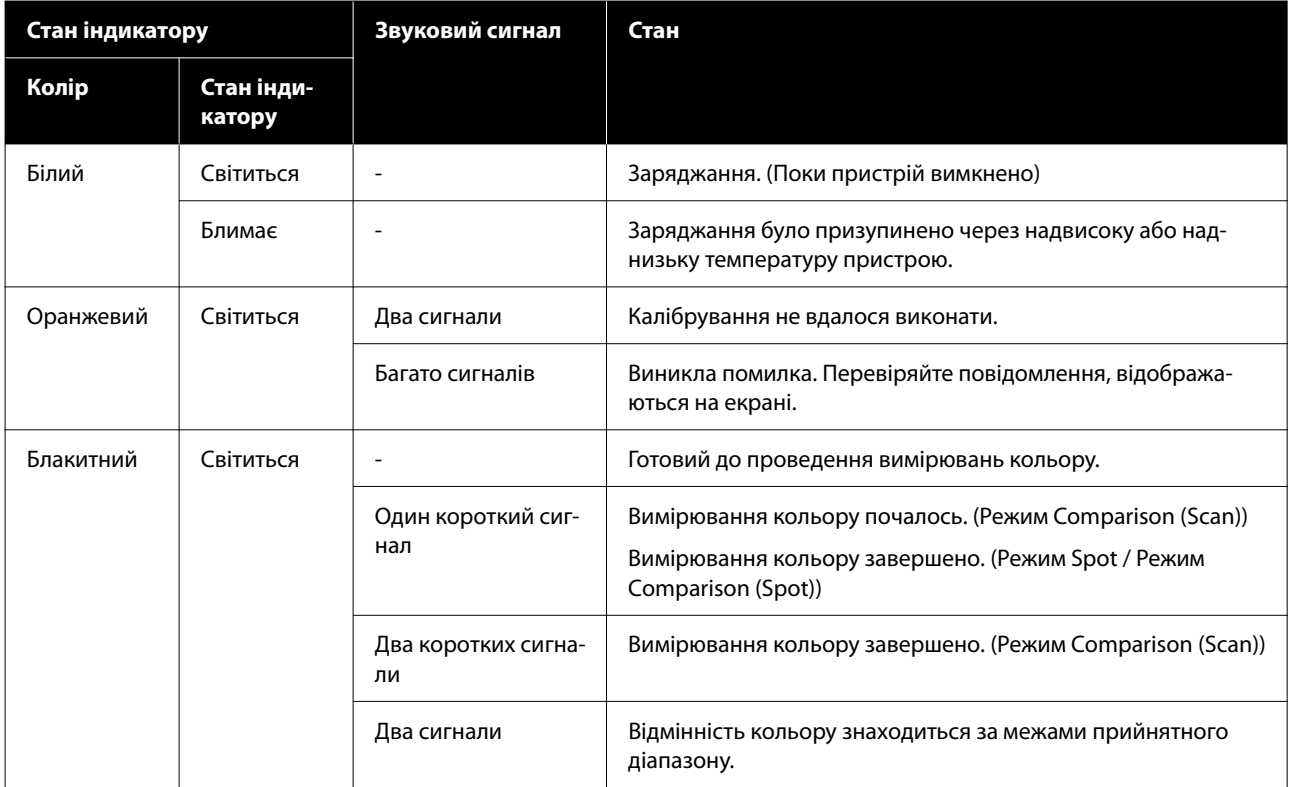

<span id="page-14-0"></span>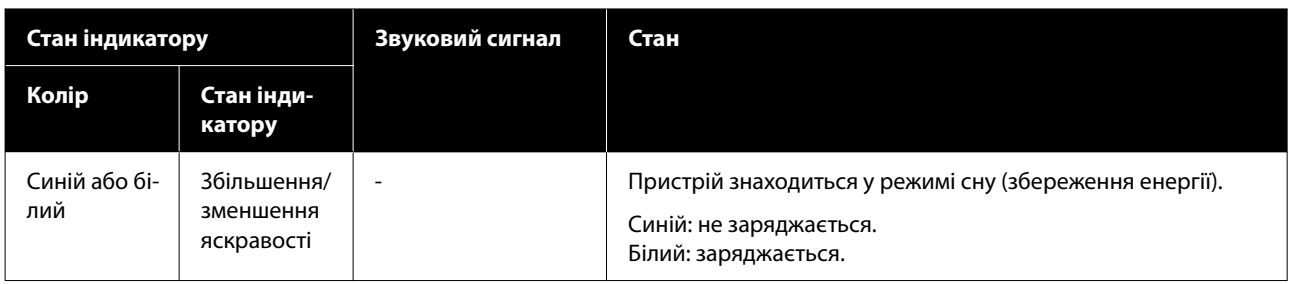

# **Measurement Mode**

Можна вибрати наступні режими.

Можна вибрати ці режими з меню налаштувань на екрані меню. U[«Докладніше про меню» на сторінці 19](#page-18-0)

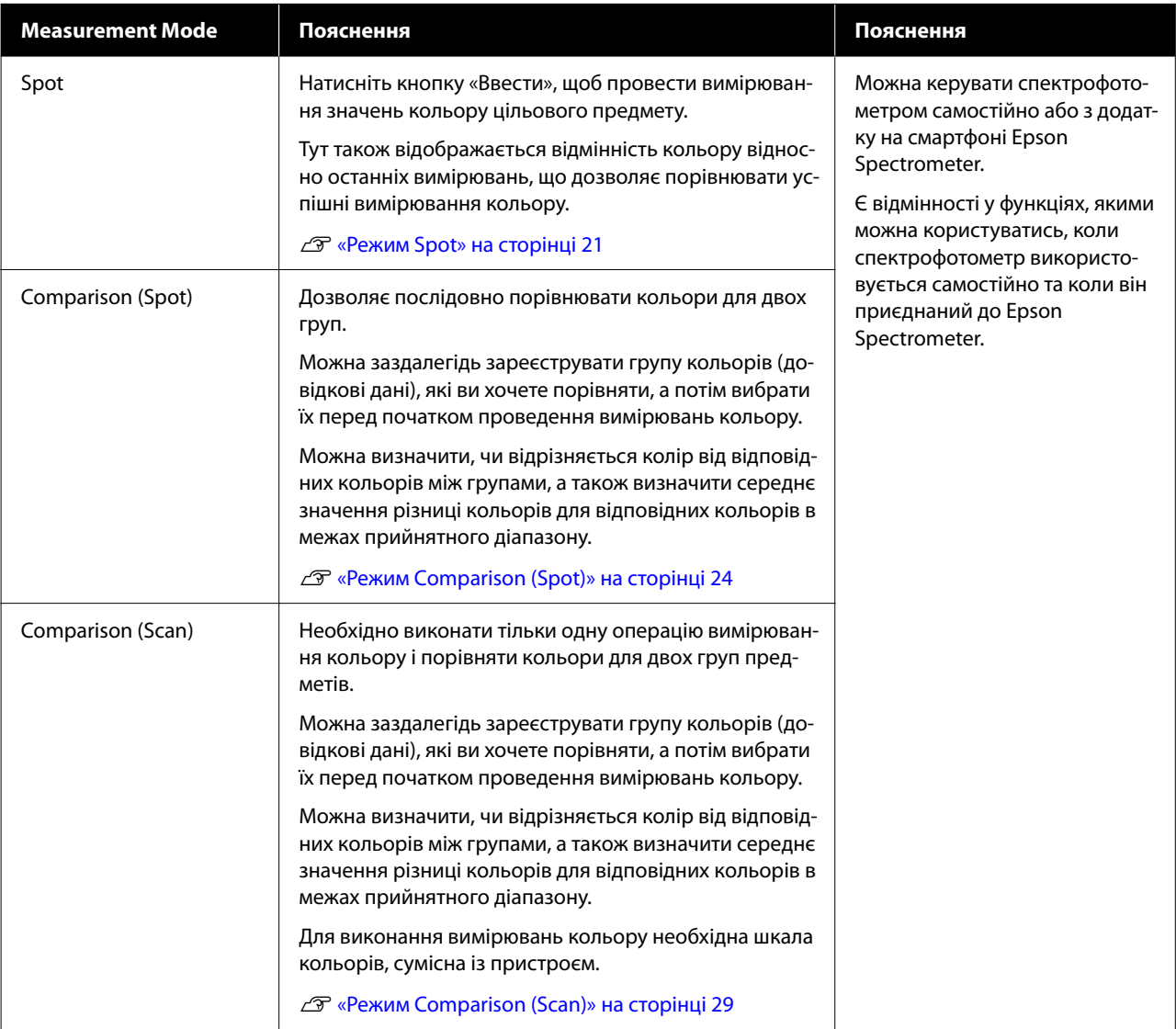

#### <span id="page-15-0"></span>*Примітка.*

Підключивши пристрій до комп'ютера через USB або Bluetooth, можна надіслати результати вимірювання кольору у додаток на комп'ютері.

Хоча додаток повинен бути сумісний з пристроєм. Доступність Measurement Mode під час проведення вимірювань кольору залежить від додатку. Детальну інформацію див. у документації цього додатку.

# **Measurement Mode і початковий екран**

У цьому розділі описується початковий екран, який відображається під час проведення вимірювань кольору за допомогою лише цього пристрою. Нижче наведені типові екрани, які відображаються. Відображений зміст може відрізнятися в залежності від ситуації.

### **Режим Spot**

Відкриється екран вимірювання. Пристрій готовий до проведення вимірювань кольору.

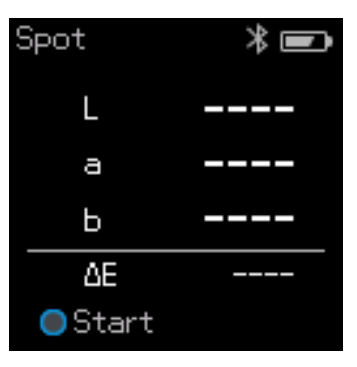

U[«Режим Spot» на сторінці 21](#page-20-0)

# **Режим Comparison (Spot) / Режим Comparison (Scan)**

Відкриється екран вибору групи. За допомогою кнопки навігації виберіть групу даних, яка буде використовуватись в якості джерела порівняння (довідки), а потім натисніть кнопка «Ввести» для підтвердження. Коли з'явиться екран меню, натисніть кнопку «Ввести», щоб відкрити екран проведення вимірювань кольору.

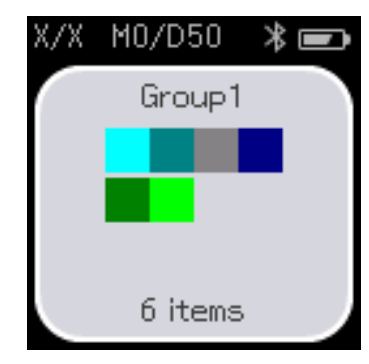

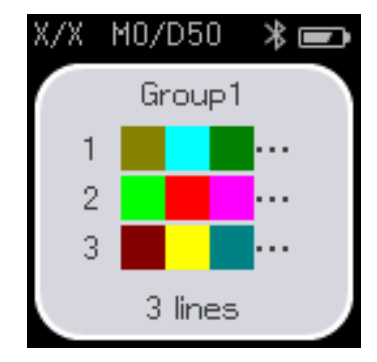

Режим Comparison (Spot) Режим Comparison (Scan)

<span id="page-16-0"></span>U[«Режим Comparison \(Spot\)» на сторінці 24](#page-23-0)

U[«Режим Comparison \(Scan\)» на сторінці 29](#page-28-0)

# **Екран меню**

Можна викликати екран меню, натиснувши кнопку «назад» один або кілька разів.

Можна натиснути кнопку «Ввести», щоб викликати цей екран з екрану вибору групи даних після увімкнення пристрою у режим Comparison (Spot) або режим Comparison (Scan).

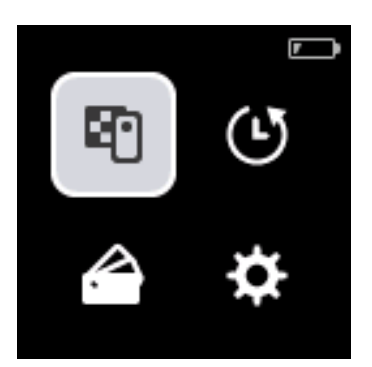

За допомогою кнопки навігації виберіть наступну піктограму, а потім натисніть кнопка «Ввести» для підтвердження.

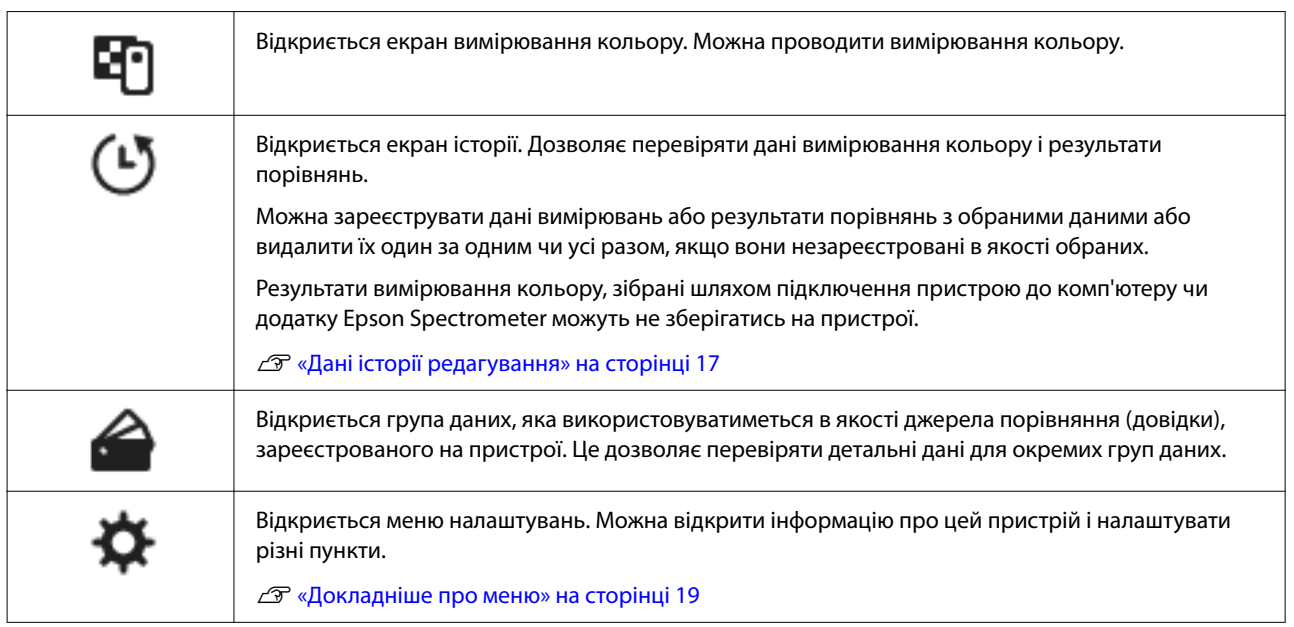

# **Дані історії редагування**

На екрані історії можна видалити дані вимірювання кольору або результати порівняння для цього пристрою або зареєструвати дані, які ви хочете зберегти в обрані.

Після реєстрації даних, які ви хочете зберегти в обрані, можна видалити дані, які не були зареєстровані, обравши **Edit** - **Delete by Date** або **Delete All** у режимі Spot або **Edit** - **Delete the Data** або **Delete All** у режимі Comparison (Spot) або у режимі Comparison (Scan) на екрані історії.

### **Режим Spot**

Виберіть **Edit** на екрані історії, виберіть **Delete by Date**, якщо хочете видалити окремі групи даних, виберіть групу даних, яку хочете видалити, і видаліть її. Виберіть **Delete All**, якщо хочете видалити усі групи.

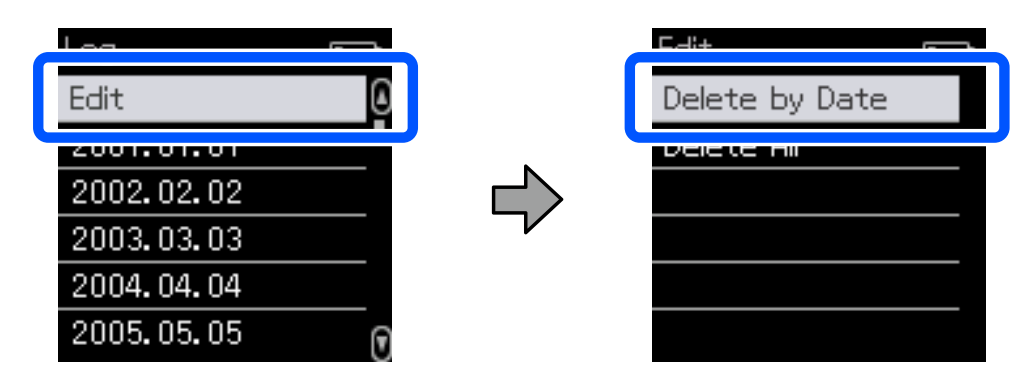

Щоб визначити дані вимірювань кольору, які ви хочете зберегти, виберіть групу даних з екрану історії, виберіть дані з переліку даних вимірювань кольору у тій групі, а потім виберіть  $\mathcal{L}$  на екрані детальних даних. Щоб видалити їх, також можна обрати  $\blacksquare$ .

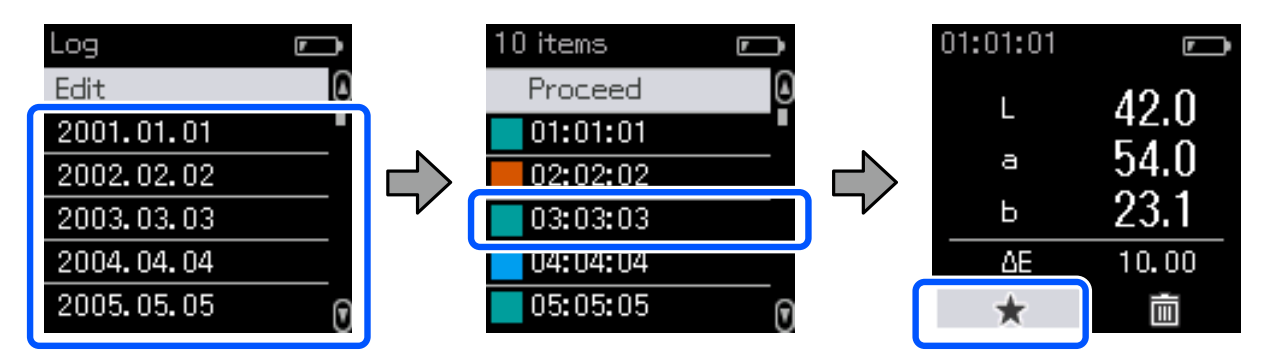

Поверніться до екрану переліку даних вимірювання кольору, впевніться, що  $\frac{1}{\sqrt{2}}$  відображається для даних, які ви хочете зберегти, виберіть **Proceed**, а потім натисніть кнопку «Ввести».

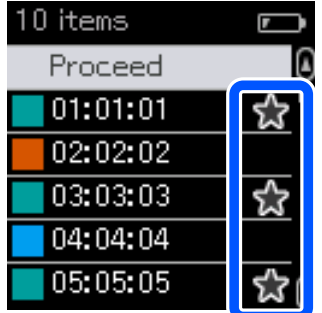

Можна видалити дані, які не були зареєстровані в обрані, повернувшись на екран історії і обравши **Edit** - **Delete by Date** або **Delete All**.

# <span id="page-18-0"></span>**Режим Comparison (Spot) / Режим Comparison (Scan)**

На екрані історії виберіть **Edit**, а потім виберіть **Delete the Data**, **Delete All** або **Favorite**.

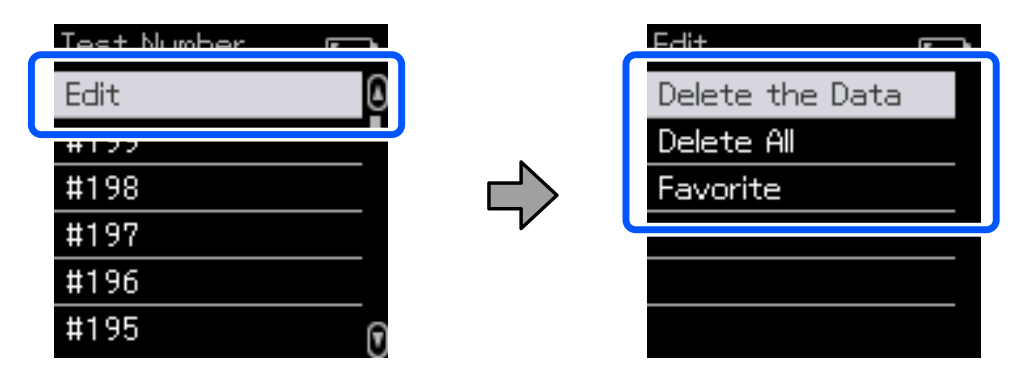

Щоб один за одним видалити результати порівняння даних, виберіть **Delete the Data**, виберіть групу результатів порівняння, яку хочете видалити, а потім натисніть кнопку «Ввести».

Щоб зареєструвати результати порівняння даних в обрані, виберіть **Favorite**, виберіть групу результатів порівняння, яку хочете зареєструвати, а потім натисніть кнопку «Ввести».

Якщо ви разом хочете видалити усі результати порівняння даних, які не були зареєстровані в обрані, виберіть **Delete All**, а потім натисніть кнопку «Ввести».

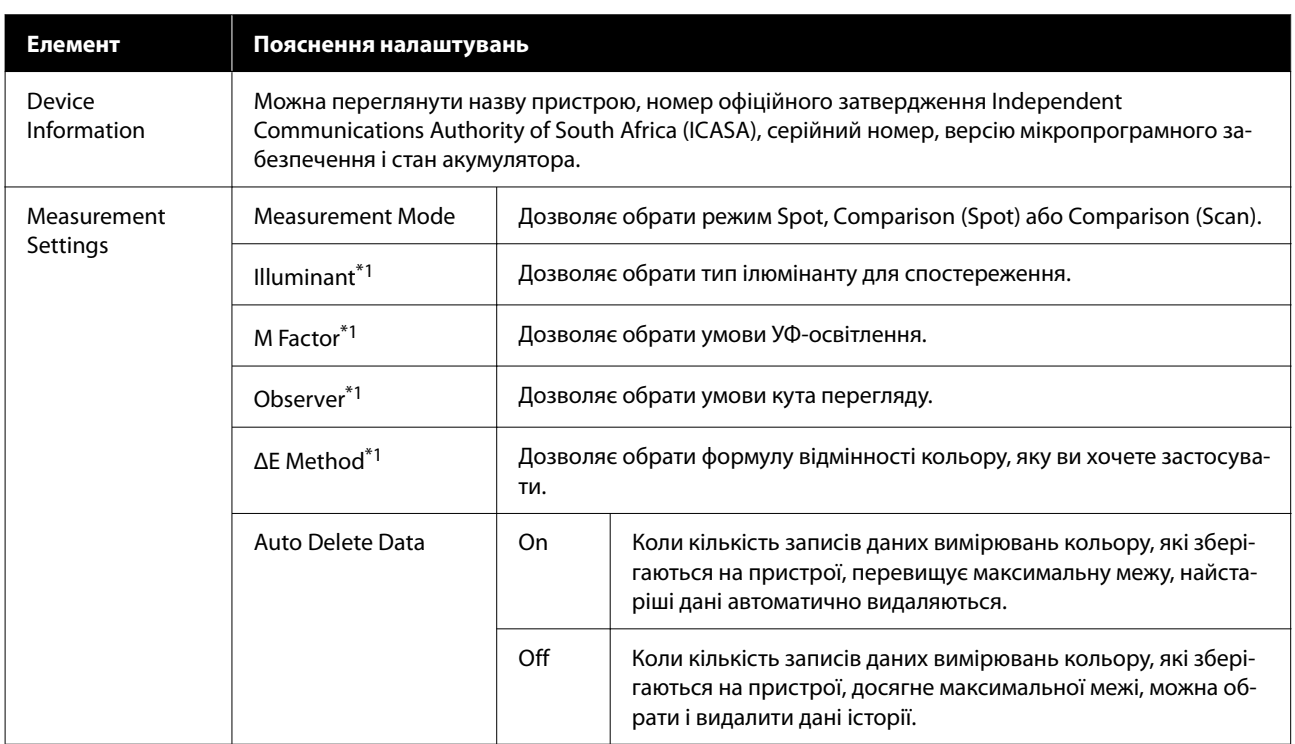

### **Докладніше про меню**

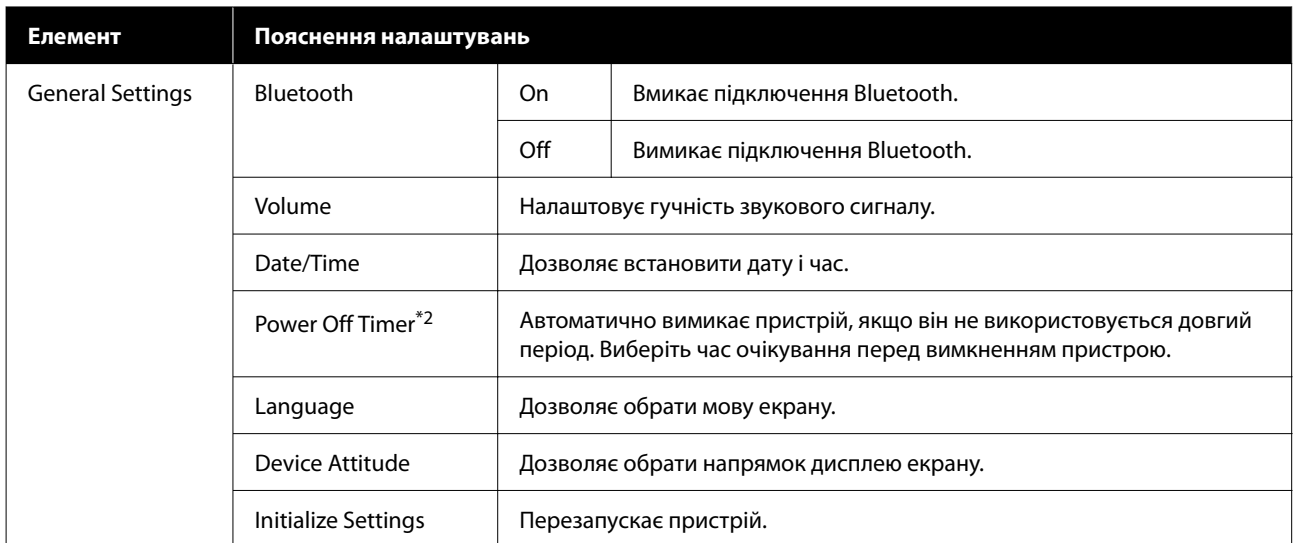

\*1: це налаштування доступне тільки в режимі Spot.

\*2: час можна налаштувати перед застосуванням параметра керування живленням. Збільшення призводить до підвищення енергоспоживання. Перш ніж вносити зміни, зважте на наслідки для довкілля.

# <span id="page-20-0"></span>**Режим Spot**

Вимірює цільовий колір і відображає його значення L\*a\*b\*. Також відображається відмінність кольору (ΔE\*) відносно останніх вимірювань, що дозволяє порівнювати два кольори.

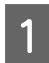

1 Вимкніть пристрій.

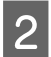

В Дотримуйтеся вказівок на екрані, коли відображаються інструкції з калібрування. Після завершення калібрування відкриється екран вимірювання.

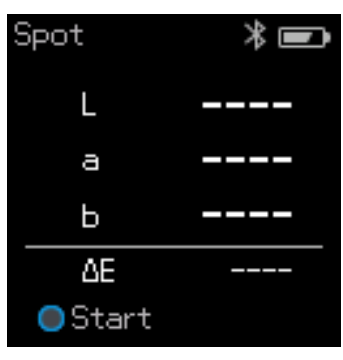

Відкрийте кришку датчику на основі.

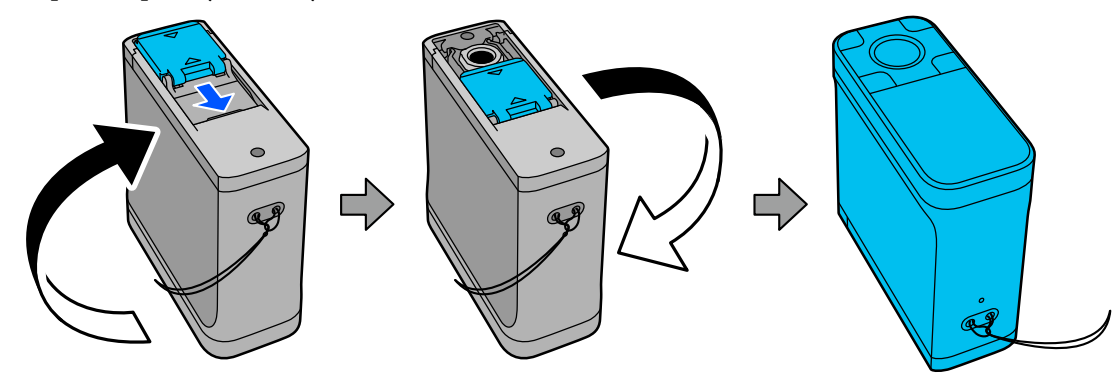

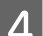

D Помістіть датчик на предмет, який ви хочете виміряти.

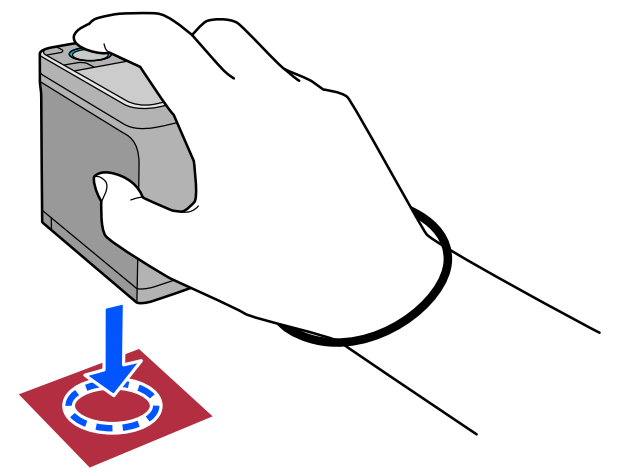

#### *Примітка.*

Використовуйте позначки вирівнювання з боків датчика в якості напрямних, коли потрібно вирівняти пристрій по центру вимірюваного предмета.

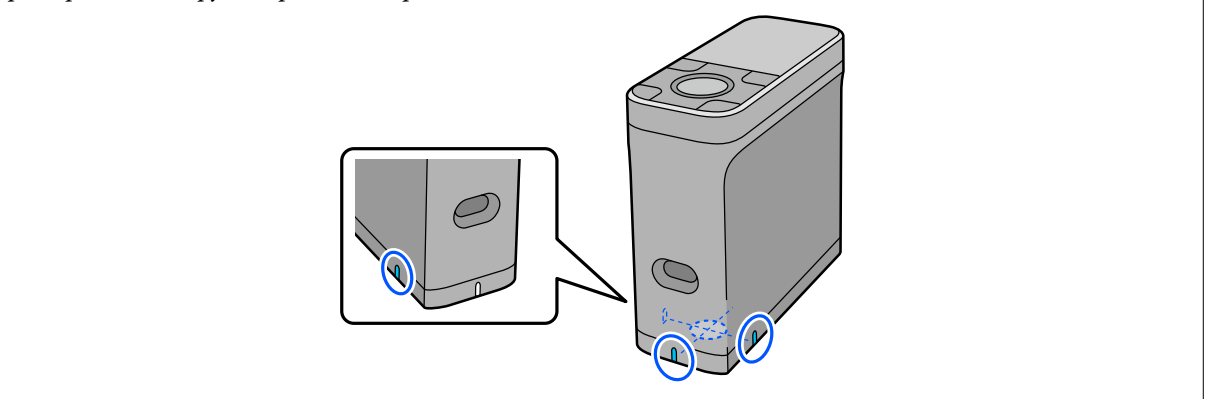

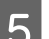

E Натисніть кнопку «Ввести».

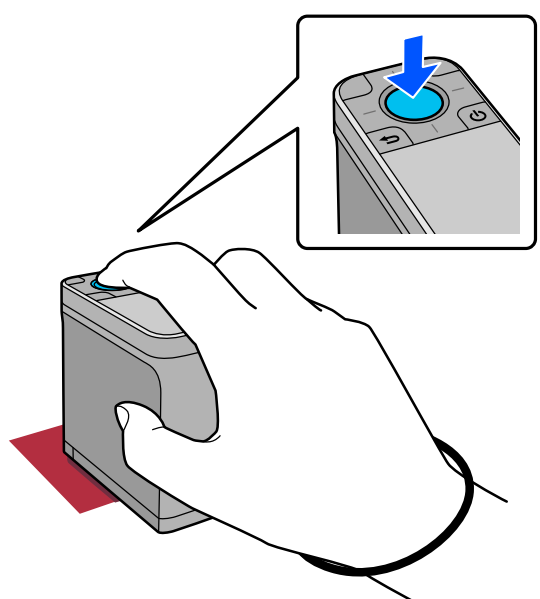

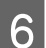

**6** Відкриються результати вимірювання.

 $\overline{4}$ 

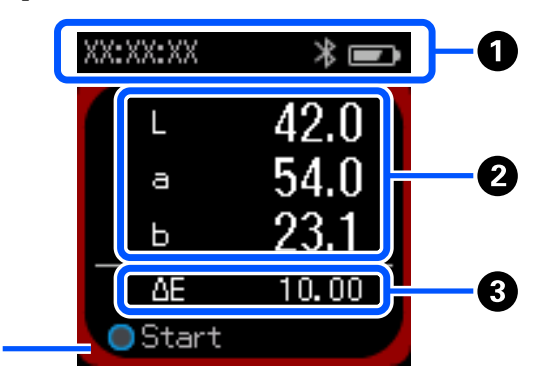

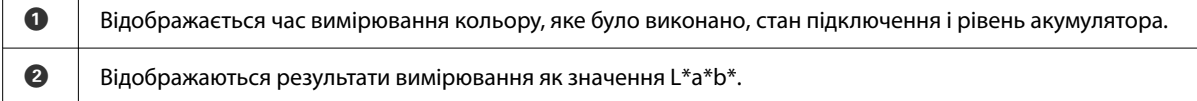

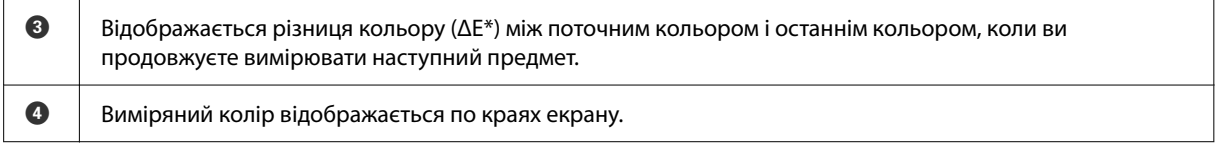

Коли вимірювання кольору завершено, закрийте кришку датчика і вимкніть пристрій.

#### *Примітка.*

У цьому режимі на пристрої можна автоматично зберігати до 100 прикладів даних вимірювання кольору. Коли кількість досягне 100 елементів, необхідно вибрати, чи видаляти автоматично старі дані спочатку, або вручну видалити непотрібні дані з історії.

Коли відкриється наступний дисплей, виберіть *Auto* або *Manual*.

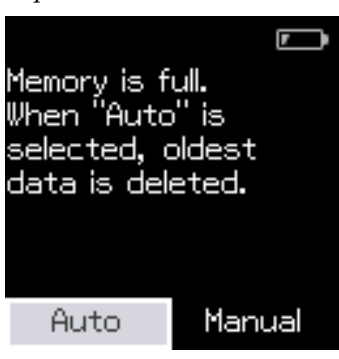

#### ❏ При виборі *Auto*

Коли кількість записів даних вимірювань кольору перевищує 100, найстаріші дані автоматично видаляються.

Коли ви вибираєте *Auto*, у меню налаштувань *Auto Delete Data* встановлено на *On* і воно залишатиметься увімкненим до зміни налаштувань.

❏ При виборі *Manual*

Відображається екран історії. Додайте дані, які хочете зберегти до обраних, виберіть *Edit*, а потім виберіть *Delete by Date* або *Delete All*, щоб видалити дані за групою або видалити усі групи даних. Щоб зареєструвати дані вимірювань в обраних, виберіть групу даних на екрані історії, потім вкажіть і зареєструйте окремі записи даних вимірювання кольору. Докладніше див. нижче. U[«Дані історії редагування» на сторінці 17](#page-16-0)

Також можна встановити автоматичне видалення даних у - *Measurement Settings* - *Auto Delete Data*.

# <span id="page-23-0"></span>**Режим Comparison (Spot)**

Дозволяє по порядку порівнювати кольори для двох груп. Можна заздалегідь зареєструвати групу кольорів (довідкові дані), які ви хочете порівняти, а потім вибрати їх перед початком проведення вимірювань кольору. Можна визначити, чи відрізняється колір від відповідних кольорів між групами, а також визначити, чи знаходиться середнє значення вище або нижче встановленого прийнятного діапазону.

#### *Примітка.*

Кількість груп даних, які можна зареєструвати, і кількість кольорів у кожній групі даних таке ж, як і для режиму Comparison (Scan); до 3 груп і 80 кольорів у кожній групі.

A Зареєструйте групу для порівняльного вихідного кольору (довідкові дані) і значення для пункту Passing Value на пристрої з додатку для смартфона Epson Spectrometer або з додатку, сумісного з пристроєм.

Детальну інформацію див. у довідці або документації цього додатку.

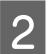

B Підготуйте серію предметів для вимірювання кольору, які ви хочете порівняти.

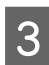

Вимкніть пристрій.

Дотримуйтеся вказівок на екрані, коли відображаються інструкції з калібрування.

E На екрані вибору групи даних за допомогою кнопки навігації виберіть групу даних, яка буде використовуватись в якості джерела порівняння, а потім натисніть кнопку «Ввести» для підтвердження.

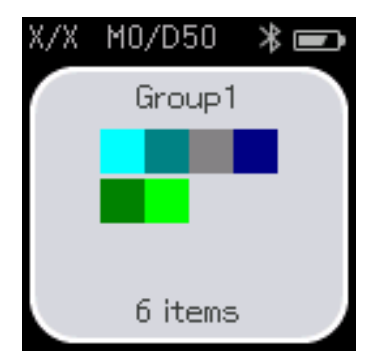

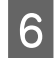

**Б Виберіть піктограму вимірювання кольору на екрані меню, щоб відкрити екран вимірювання** кольору.

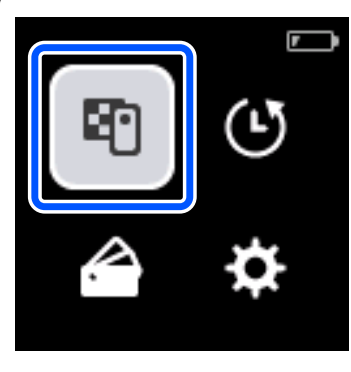

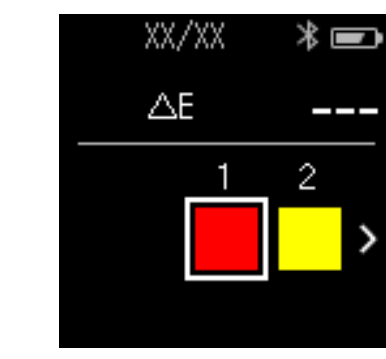

 $\mathcal{E}$ 

7 Відкрийте кришку датчику на основі.

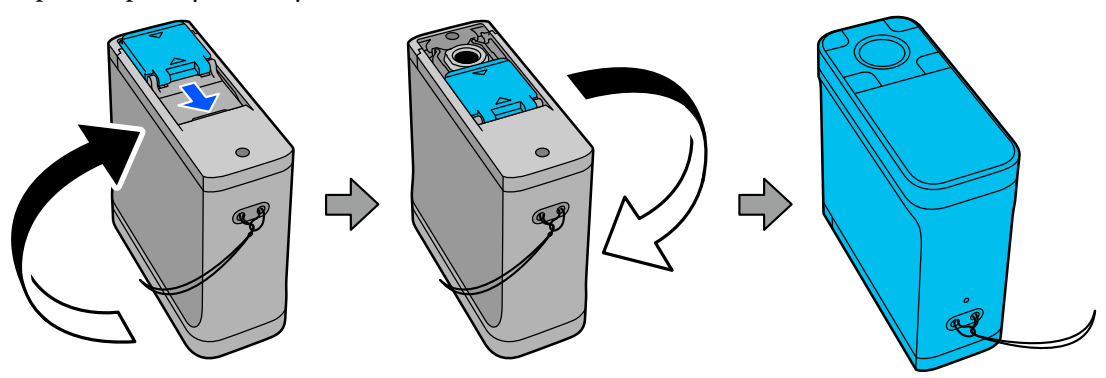

В Помістіть датчик на предмет, який ви хочете виміряти.

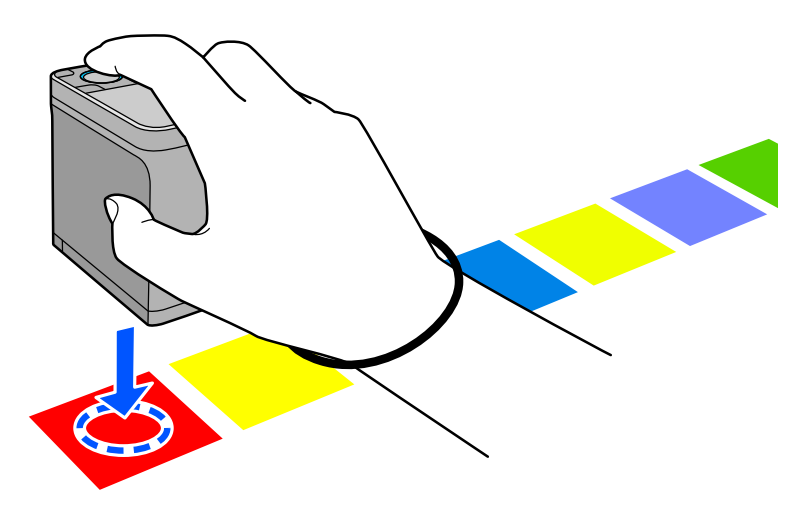

### **Режим Comparison (Spot)**

#### *Примітка.*

Використовуйте позначки вирівнювання з боків датчика в якості напрямних, коли потрібно вирівняти пристрій по центру вимірюваного предмета.

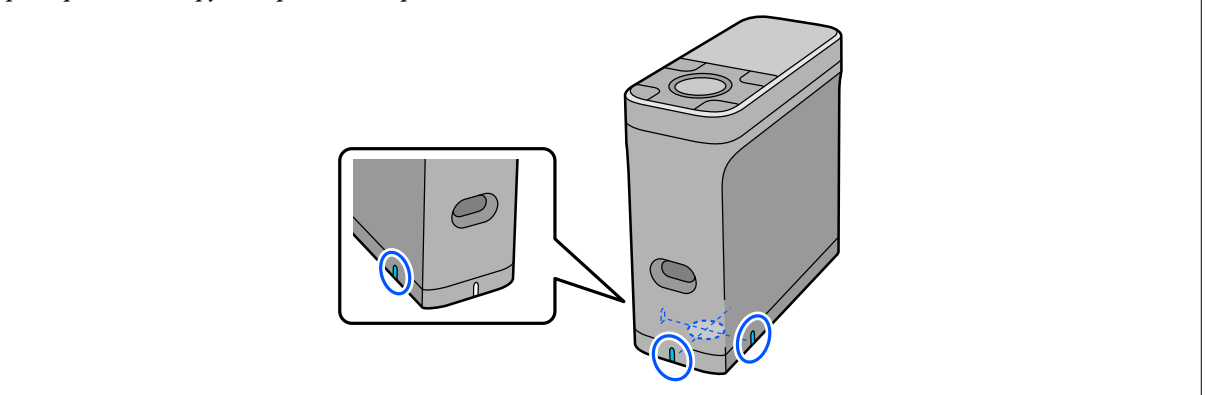

**9** Натисніть кнопку «Ввести».

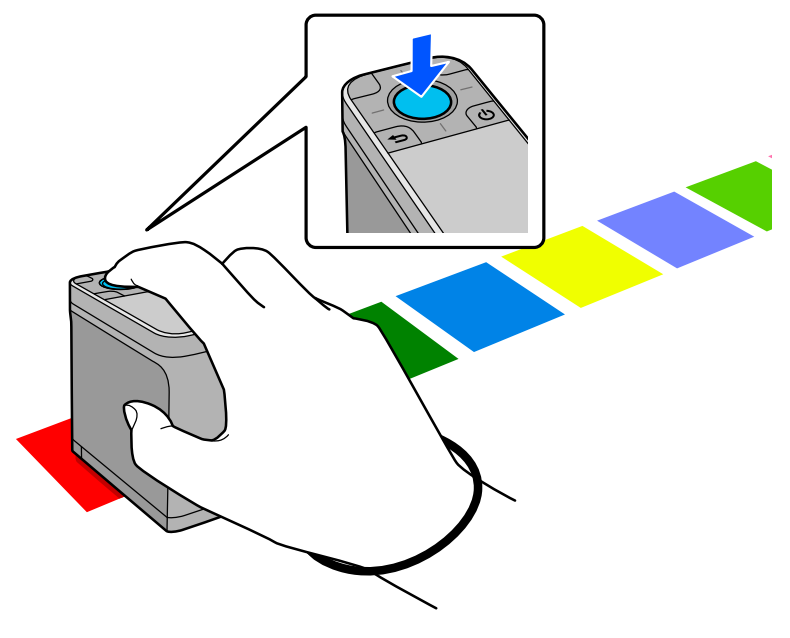

J Відкриються результати порівняння між вихідним кольором порівняння (довідковим) і виміряним кольором. Після цього відкриється наступний екран вимірювання кольору.

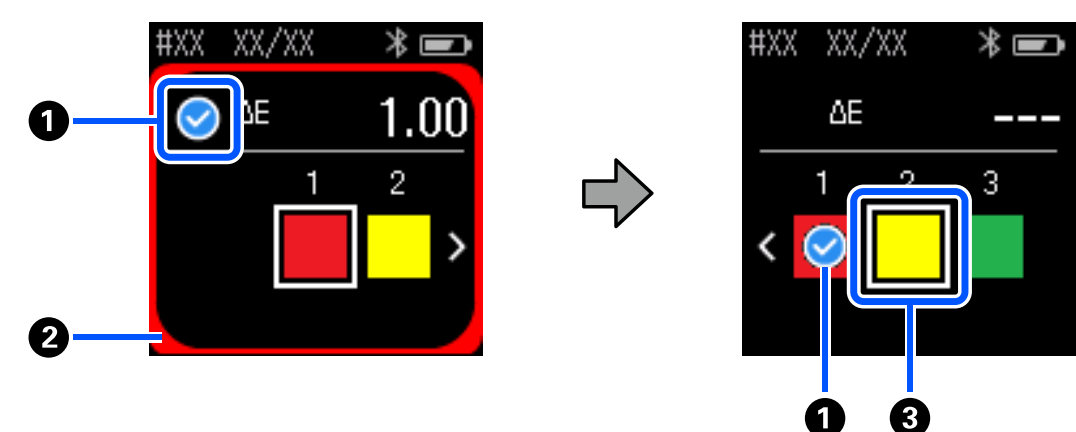

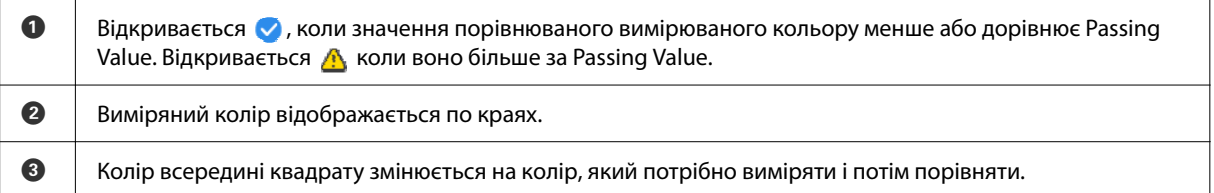

Якщо результат вимірювання кольору складає  $\bullet$  або  $\blacktriangle$ , вихідна дані автоматично переходять до наступного кольору у послідовності. Помістіть пристрій на наступний вимірюваний предмет, а потім натисніть кнопку «Ввести». Якщо ви хочете знову виміряти колір, використовуйте кнопку навігації, щоб перемістити фокус на попередній довідковий колір, а потім знову виміряйте колір.

11 Коли вимірювання кольору завершено, натисніть кнопку «Ввести», щоб переглянути результати.

Якщо середня різниця кольору для відповідних кольорів між групами більше за Passing Value, у верхній частині екрану поруч із середньою різницею кольору відобразиться  $\triangle$ . Якщо різниця кольорів менше за Passing Value, воно не відобразиться.

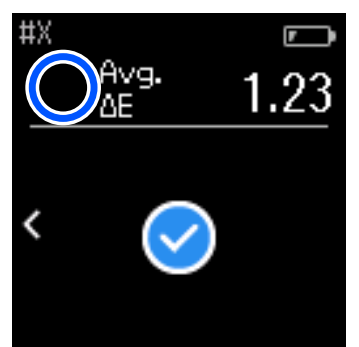

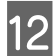

12 Закрийте кришку датчика і вимкніть пристрій.

#### *Примітка.*

- ❏ Можна переглянути значення вимірювання кольорів окремих кольорів на екрані історії, увімкнувши екран меню.
- ❏ У цьому режимі на пристрої можна автоматично зберігати до 500 прикладів даних вимірювання кольору, в тому числі дані, виміряні у режимі Comparison (Scan). Коли кількість досягне 500 елементів, необхідно вибрати, чи видаляти автоматично старі дані спочатку, або вручну видалити непотрібні дані з історії.

Коли відкриється наступний дисплей, виберіть *Auto* або *Manual*.

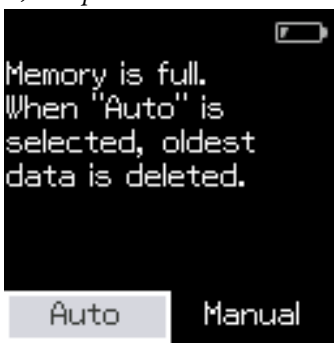

#### ❏ При виборі *Auto*

Коли кількість записів даних вимірювань кольору перевищує 500 (500 кольорів), найстаріші дані автоматично видаляються.

Коли ви вибираєте *Auto*, у меню налаштувань *Auto Delete Data* встановлено на *On* і воно залишатиметься увімкненим до зміни налаштувань.

#### ❏ При виборі *Manual*

Відкриється екран вибору для групи кольорів (довідкові дані). Виберіть групу, для якої хочете видалити дані історії, і відкриється історія вимірювання кольору для цієї групи. Виберіть *Edit*, а потім виберіть *Delete the Data*, *Delete All* або *Favorite*.

Коли ви зареєструєте дані, які хочете зберегти в *Favorite*, ці дані не буде видалено, навіть при вибору пункту *Delete All*. Докладніше див. нижче.

U[«Дані історії редагування» на сторінці 17](#page-16-0)

Також можна встановити автоматичне видалення даних у - *Measurement Settings* - *Auto Delete Data*.

# <span id="page-28-0"></span>**Режим Comparison (Scan)**

Необхідно виконати тільки одну операцію вимірювання кольору, щоб порівняти кольори для двох груп предметів. Можна заздалегідь зареєструвати групу кольорів, які ви хочете порівняти, а потім вибрати її перед початком проведення вимірювань кольору. Можна визначити, чи відрізняється колір від відповідних кольорів між групами, а також визначити, чи знаходиться середнє значення вище або нижче встановленого прийнятного діапазону.

#### *Примітка.*

- ❏ Кількість груп даних, які можна зареєструвати, і кількість кольорів у кожній групі даних таке ж, як і для режиму Comparison (Spot); до 3 груп і 80 кольорів у кожній групі.
- ❏ Якщо ви використовуєте забарвлений носій або носій із поганим проникненням кольору, щоб надрукувати шаблон вимірювання кольору, сканування вимірювання кольору може бути виповнено неправильно.
- ❏ Ви також можете переглянути, як виконувати сканування вимірювання кольору в онлайновому відео-посібнику. Можна переглянути відео за наступною URL-адресою. & <https://www.epson-biz.com/?prd=sd-10&inf=playlist>

# **Підготовка до сканування вимірювання кольору**

Зареєструйте групу для порівняльного вихідного кольору (довідкові дані) і значення для пункту Passing Value на пристрої з додатку для смартфона Epson Spectrometer або з додатку, сумісного з пристроєм.

Детальну інформацію див. у довідці або документації цього додатку.

B Підготуйте шаблон вимірювання кольору, який ви хочете порівняти.

Для використання цього режиму без підключення до додатку на комп'ютері, необхідно створити шаблон, який відповідає наступним умовам.

#### **Розмір шаблону кольору**

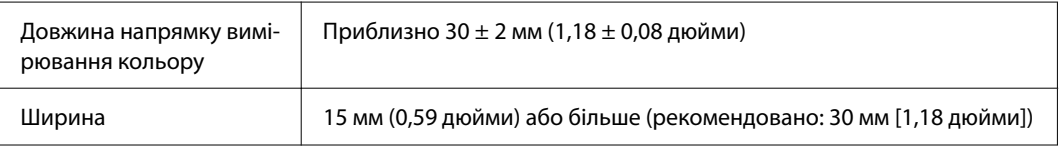

#### **Межа в передній частині шаблону (окрім шаблону у верхній частині)**

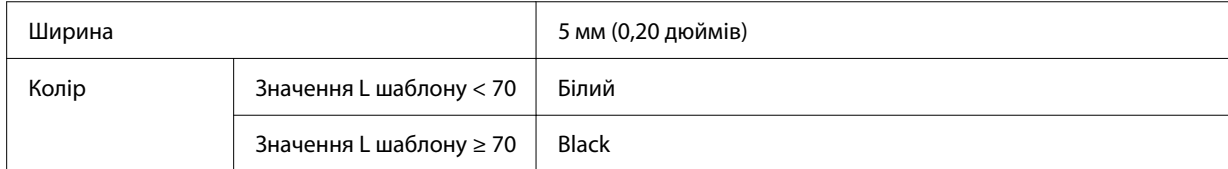

#### **Інші умови**

❏ Впевніться, що в кінці ряду шаблонів є біла смуга (30 мм [1,18 дюйми]).

- <span id="page-29-0"></span>❏ Кількість шаблонів не повинна перевищувати 10 на один ряд, і кожен ряд не повинен бути більше за 400 мм (15,7 дюйми), включаючи кінцевий кордон.
- ❏ Якщо шаблон охоплю кілька рядів, викладіть його зліва внизу.

### *Примітка.*

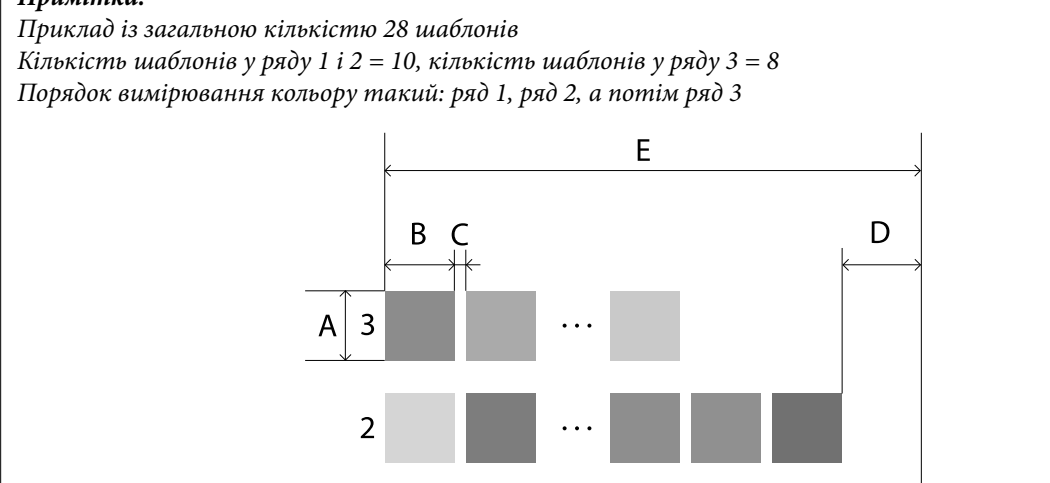

**Сканування вимірювання кольору**

А: 15 мм (0,59 дюйми) або більше (рекомендовано: 30 мм [1,18 дюйми])

 $(1)$ 

 $(2)$ 

 $(8)$ 

 $\circ$ 

(10)

Вимкніть пристрій.

B: 30 ± 2 мм (1,18 ± 0,08 дюйми)

Е: 400 мм (15,7 дюйми) або менше

C: 5 мм (0,20 дюймів) D: 30 мм (1,18 дюйми)

Дотримуйтеся вказівок на екрані, коли відображаються інструкції з калібрування.

 ${\bf G}$  На екрані вибору групи даних за допомогою кнопки навігації виберіть групу даних, яка буде використовуватись в якості джерела порівняння, а потім натисніть кнопку «Ввести» для підтвердження.

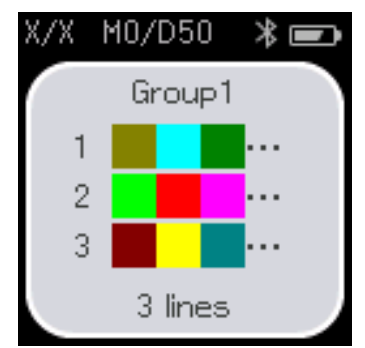

4 Використовуйте кнопку «Ввести», щоб відкрити екран меню, а потім виберіть піктограму вимірювання кольору, щоб відкрити екран вимірювання кольору.

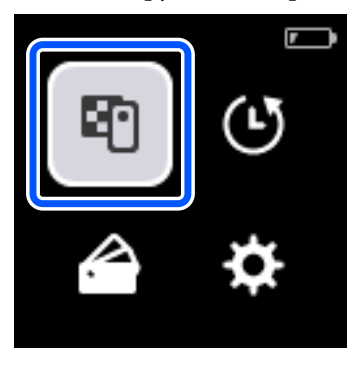

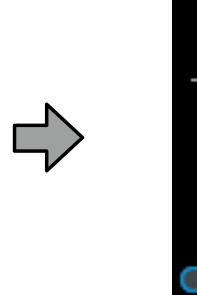

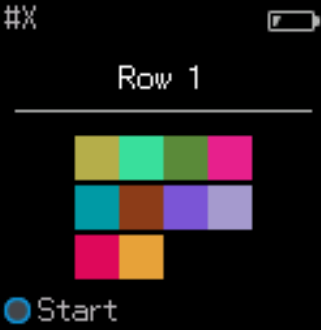

Б Відкрийте кришку датчику на основі.

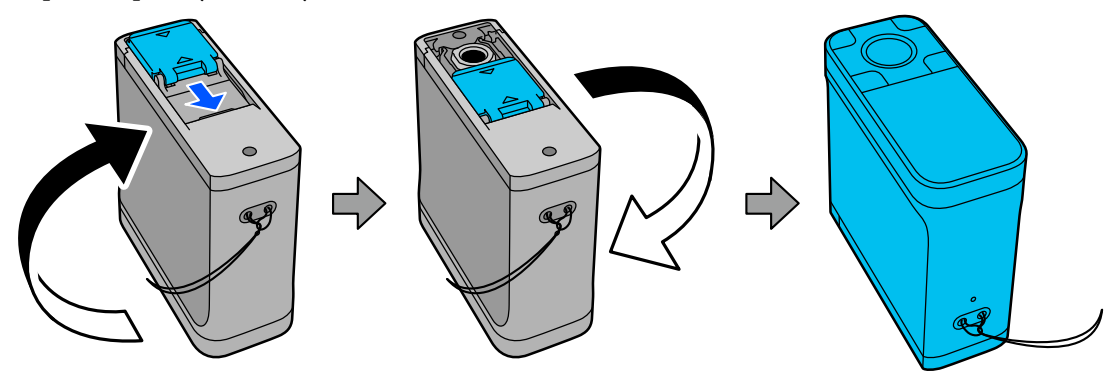

**Б Помістіть шаблон вимірювання кольору на плоску поверхню і покладіть зверху лінійку, щоб** погаравити рух попередити рух.

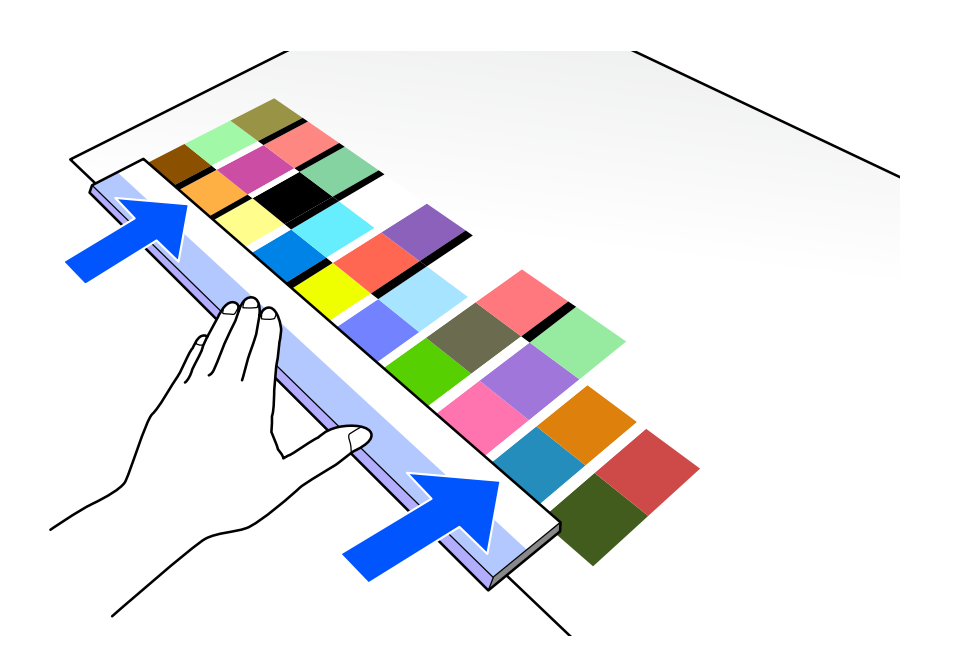

G Помістіть датчик на шаблон у верхній частині першого ряду.

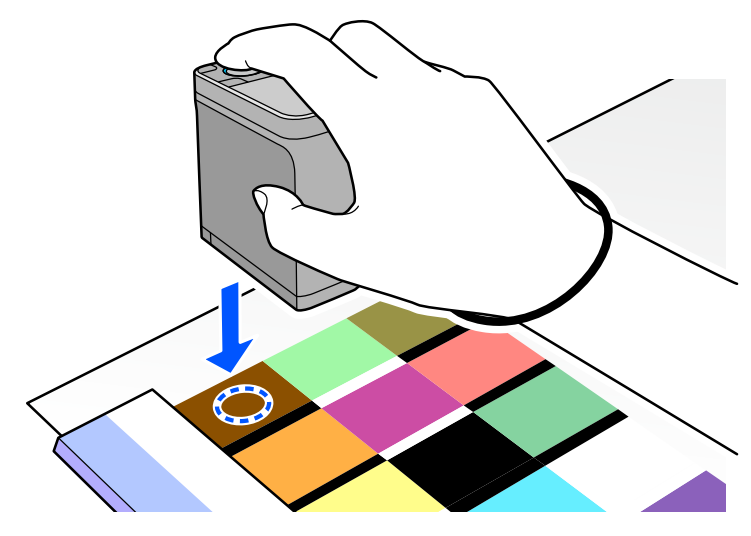

### *Примітка.*

Використовуйте позначки вирівнювання з боків датчика в якості напрямних, коли потрібно вирівняти пристрій по центру вимірюваного предмета.

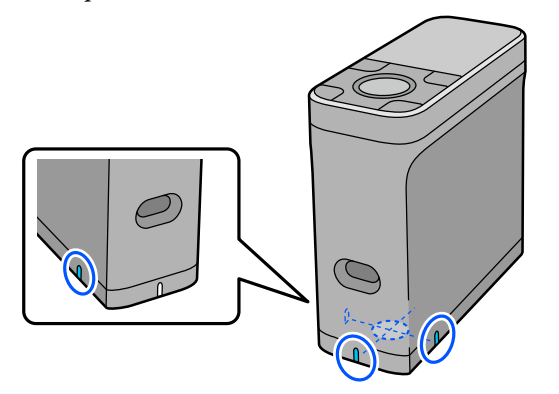

**8** Натисніть і відпустіть кнопку «Ввести».

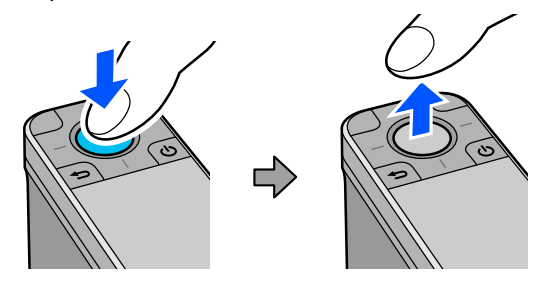

**В Проведіть пристрій вздовж лінійки до межі на іншому кінці. Рухайте пристрій зі швидкістю**<br>При приблизи 5 ан (2 люўни) за зачинну биша в адному паду значання за 10 шабланів адпоблі приблизно 5 см (2 дюйми) за секунду. Якщо в одному ряду знаходиться 10 шаблонів, спробуйте витратити приблизно 8 секунд, щоб виміряти один ряд кольорів.

Коли пристрій досягне межі на іншому кінці, вимірювання кольору для першого ряду автоматично завершиться.

#### *Примітка.*

Ви також можете натиснути кнопку «Ввести», щоб завершити вимірювання ряду, не дочекавшись автоматичного завершення.

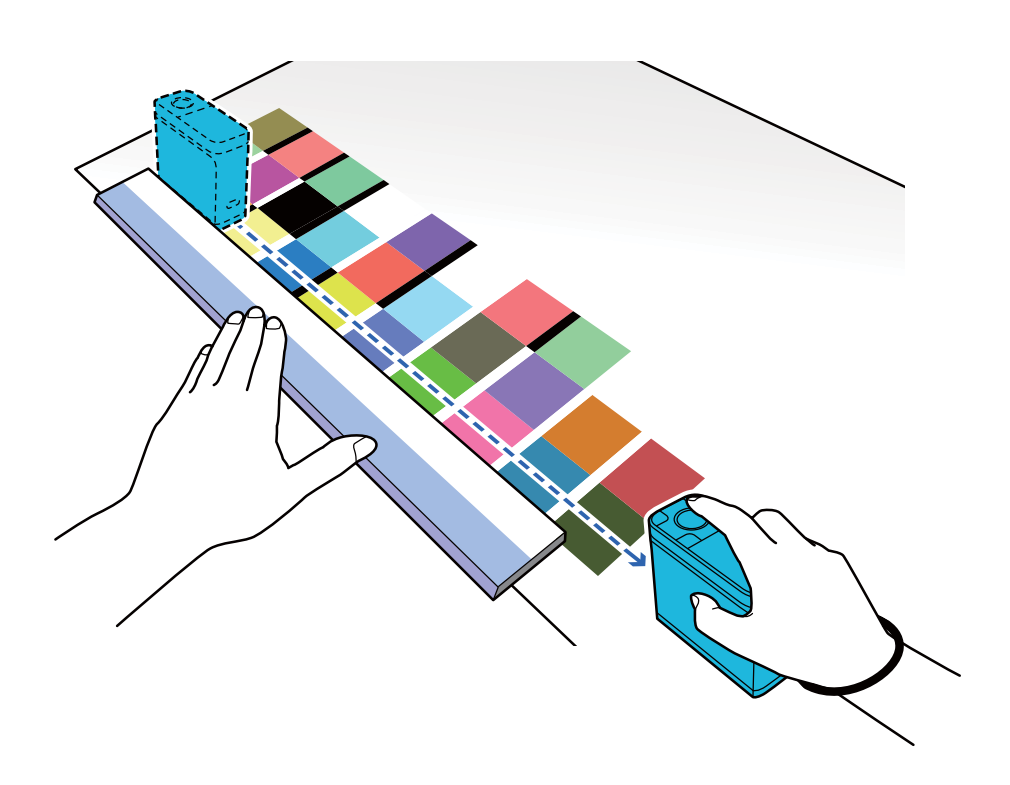

#### *Примітка.*

#### **Під час вимірювання паперу за допомогою неслизької поверхні, наприклад, глянцевого паперу**

В залежності від типу паперу, на якому надрукований вимірюваний шаблон кольору, вимірювання кольору може не відбутись через вібрації, викликані тертям під час ковзання пристрою. У цій ситуації підготуйте два аркуші простого паперу розміром A3.

Розташуйте ці аркуші паралельно один одному з обох сторін лінії, яку необхідно виміряти, з проміжком між ними приблизно 2 см (0,8 дюйми). Впевніться, що шаблон, який необхідно виміряти, знаходиться в центрі проміжку між аркушами.

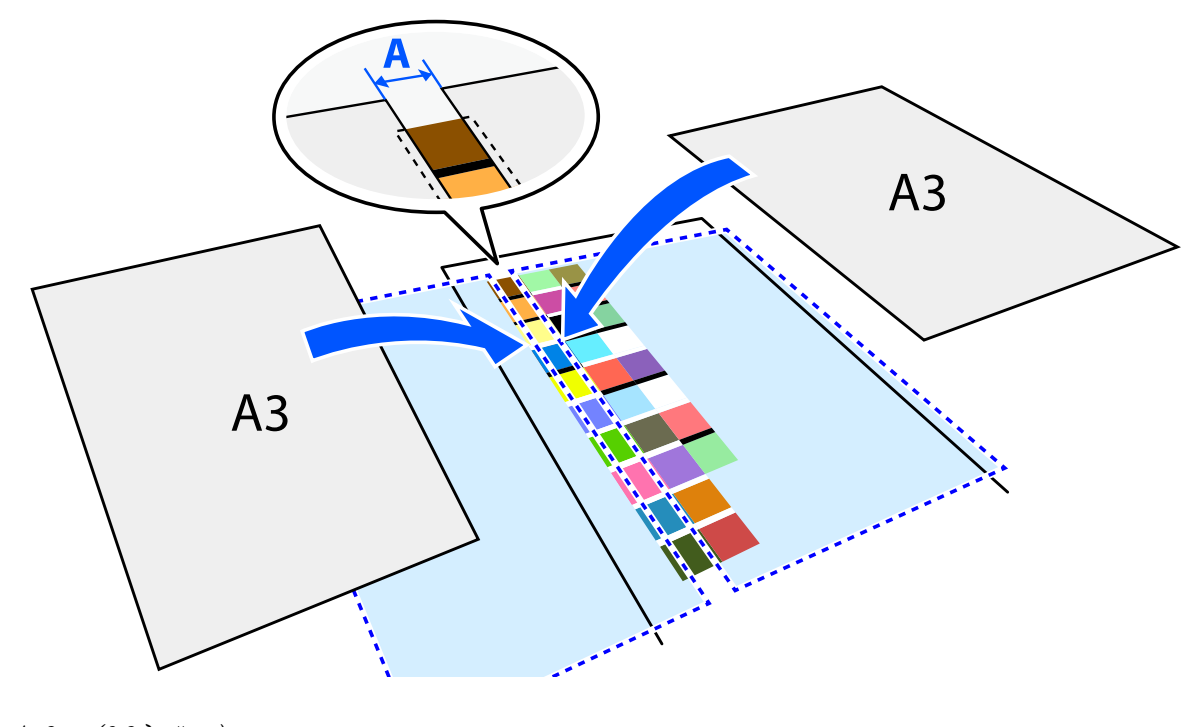

A: 2 см (0,8 дюйми)

Використовуючи лінійку як напрямну виміряйте колір, пересуваючи центр датчика таким чином, щоб він не відхилявся від центру шаблону.

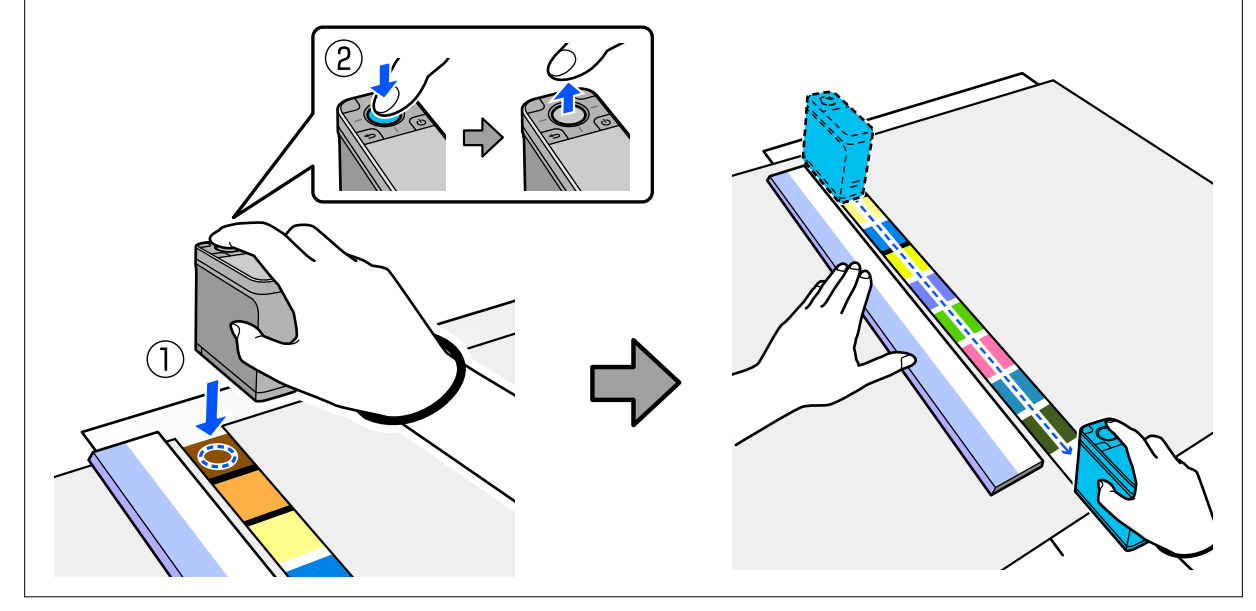

10 Після завершення вимірювання одного ряду відкриються результати порівняння для кожного кольору у цьому ряду.

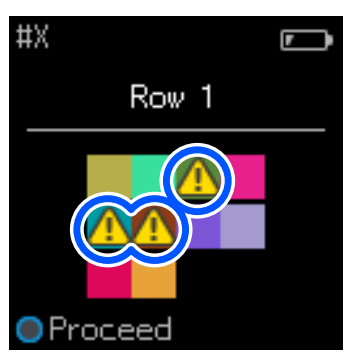

Якщо будь-які значення вимірювання кольору для кольорів у рядах порівняння перевищують Passing Value, відобразиться  $\triangle$ .

Натисніть кнопку «Ввести», щоб перемістити дані джерела порівняння до наступного ряду.

К Перемістіть пристрій на початок наступного ряду і повторіть кроки, починаючи з 6, щоб виміряти усі ряди.

12 Коли вимірювання кольору для останнього ряду завершено, натисніть кнопку «Ввести», щоб переглянути результати.

Якщо середня різниця кольору для відповідних кольорів між групами більше за Passing Value, у верхній частині екрану поруч із середньою різницею кольору відобразиться . Якщо різниця кольорів менше за Passing Value, воно не відобразиться.

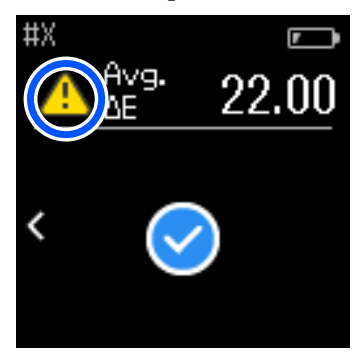

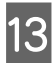

13 Закрийте кришку датчика і вимкніть пристрій.

#### *Примітка.*

- ❏ Можна переглянути значення вимірювання кольорів окремих кольорів на екрані історії, увімкнувши екран меню.
- ❏ У цьому режимі на пристрої можна автоматично зберігати до 500 прикладів даних вимірювання кольору, в тому числі дані, виміряні у режимі Comparison (Spot). Коли кількість досягне 500 елементів, необхідно вибрати, чи видаляти автоматично старі дані спочатку, або вручну видалити непотрібні дані з історії.

Коли відкриється наступний дисплей, виберіть *Auto* або *Manual*.

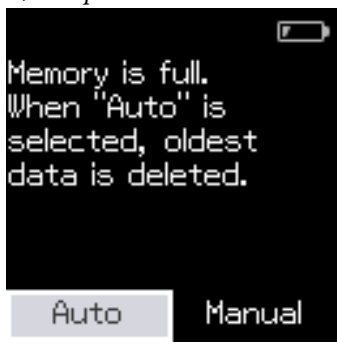

#### ❏ При виборі *Auto*

Коли кількість записів даних вимірювань кольору перевищує 500 (500 кольорів), найстаріші дані автоматично видаляються.

Коли ви вибираєте *Auto*, у меню налаштувань *Auto Delete Data* встановлено на *On* і воно залишатиметься увімкненим до зміни налаштувань.

#### ❏ При виборі *Manual*

Відкриється екран вибору для групи кольорів (довідкові дані). Виберіть групу, для якої хочете видалити дані історії, і відкриється історія вимірювання кольору для цієї групи. Виберіть *Edit*, а потім виберіть *Delete the Data*, *Delete All* або *Favorite*.

Коли ви зареєструєте дані, які хочете зберегти в *Favorite*, ці дані не буде видалено, навіть при вибору пункту *Delete All*. Докладніше див. нижче.

U[«Дані історії редагування» на сторінці 17](#page-16-0)

Також можна встановити автоматичне видалення даних у - *Measurement Settings* - *Auto Delete Data*.

 $\Box$  Під час друку таблиці кольорів для зіставлення кольорів принтера або створення профілю ICC з додатку, який підтримує цей пристрій, буде надрукована таблиця кольорів без меж між шаблонами. Процедура вимірювання кольору для таблиці кольорів без меж між шаблонами співпадає з вищенаведеними кроками з 6 по 9.

Детальну інформацію про друк таблиці кольорів з додатку і проведення вимірювання кольорів див. у документації додатку.

# <span id="page-36-0"></span>**Технічне обслуговування**

### c*Важливо.*

Не виконуйте будь-яких інших процедур з технічного обслуговування і розбирання пристрою, окрім описаних нижче. У протилежному випадку пристрій не працюватиме належним чином.

# **Очищення зовнішньої поверхні**

Якщо зовнішня поверхня пристрою стає брудною, протріть її сухою тканиною або тканиною, змоченою у воді і ретельно викрученою.

#### c*Важливо.*

- ❏ Не використовуйте летючі хімічні речовини, наприклад спирт, розчинник або нейтральні мийні засоби. Ці речовини можуть вплинути на роботу пристрою.
- $\Box$  Не допускайте потрапляння води всередину пристрою. У протилежному випадку пристрій не працюватиме належним чином.
- $\Box$  Не розбрикуйте мастильні або інші речовини на пристрій. У протилежному випадку пристрій або електричні схеми можуть пошкодитись, що призведе до їхньої неправильної роботи.

A Переконайтеся, що пристрій вимкнено.

Відключіть USB-кабель, якщо він підключений.

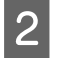

B Витріть бруд на зовнішній поверхні сухою тканиною або тканиною, змоченою у воді і ретельно викрученою.

# **Очищення Датчика**

Повторні вимірювання кольору можуть призвести до потраплянні пилу або інших матеріалів у зону датчика, що у свою чергу може викликати відхилення у точності вимірювання кольору і роботі. Періодично перевіряйте зону датчика. Якщо ви бачите пил або інші матеріали, або якщо відображається повідомлення про технічне обслуговування, дотримуйтесь нижченаведених кроків.

### c*Важливо.*

Не використовуйте летючі хімічні речовини, наприклад спирт, розчинник, нейтральні мийні засоби або такі рідини, як вода. Ці речовини можуть вплинути на роботу пристрою.

#### *Примітка.*

Після проведення вимірювань кольору впевніться, що закрили кришку датчика на основі пристрою, щоб попередити потрапляння пилу або інших матеріалів у датчик.

<span id="page-37-0"></span>A Переконайтеся, що пристрій вимкнено.

Відключіть USB-кабель, якщо він підключений.

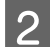

B Відкрийте кришку датчика.

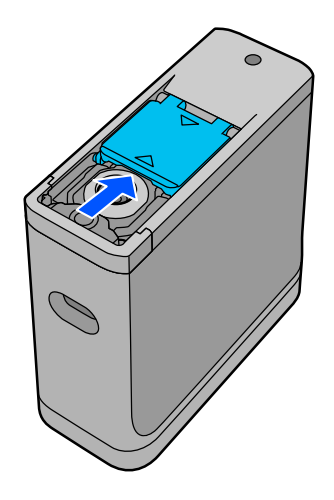

C Видуйте пил зсередини і навколо датчика за допомогою доступного у продажу компресору для камер, як показано на малюнку нижче.

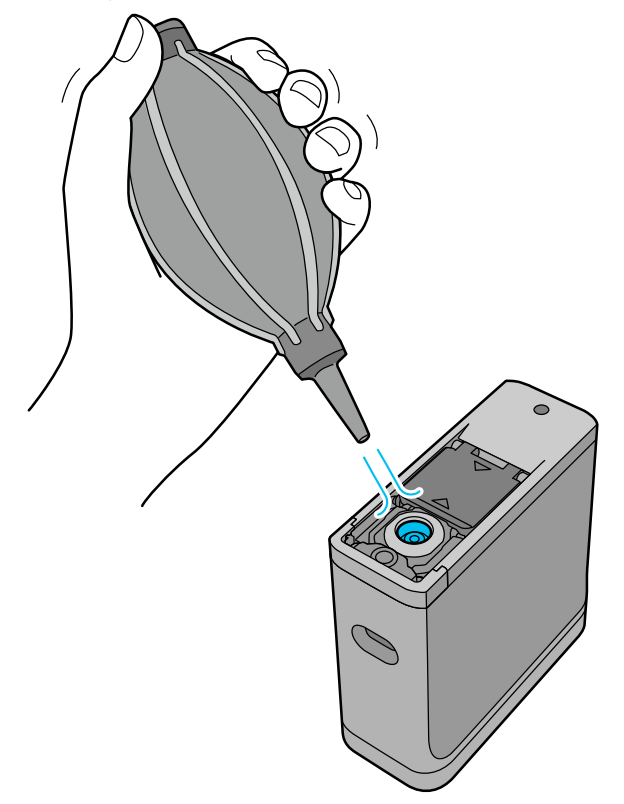

# **Очищення білої плитки для калібрування**

Коли пристрій використовується у різних середовищах, пил або інші матеріали можуть прилипнути до білої плитки для калібрування на внутрішній стороні кришки датчика, що може спричинити відхилення у точності вимірювань кольору і роботі. Коли відображається повідомлення про необхідність очищення плитки для калібрування, виконайте наступні кроки, щоб очистити плитку для калібрування на внутрішній стороні кришки датчика.

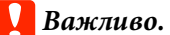

- ❏ Не торкайтесь плитки для калібрування на внутрішній стороні кришки датчика. Це може вплинути на точність вимірювань кольору.
- ❏ Не використовуйте летючі хімічні речовини, наприклад спирт, розчинник, нейтральні мийні засоби або такі рідини, як вода. Ці речовини можуть вплинути на роботу пристрою.
- ❏ Заборонено розбирати пристрій будь-яким чином, окрім наступної процедури.

#### *Примітка.*

Після проведення вимірювань кольору впевніться, що закрили кришку датчика на основі пристрою, щоб попередити потрапляння пилу і т. п. у датчик.

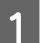

A Переконайтеся, що пристрій вимкнено.

Відключіть USB-кабель, якщо він підключений.

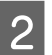

B Відкрийте кришку датчика.

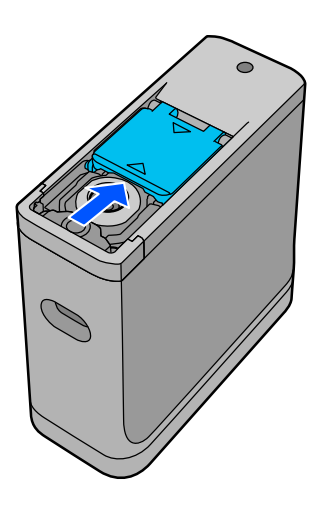

З Послабте гвинт, а потім зніміть пластикову частину.

Використовуйте точну викрутку, яка відповідає розміру хрестового отвору у голівці гвинта.

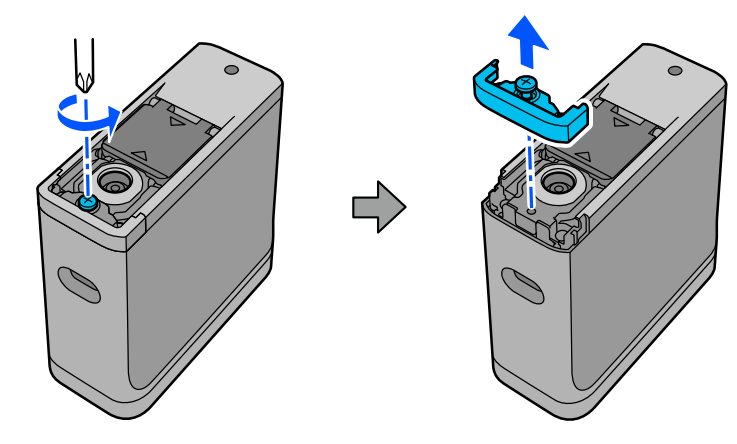

<span id="page-39-0"></span>D Витягніть кришку датчика, підніміть її, а потім складіть на іншу сторону.

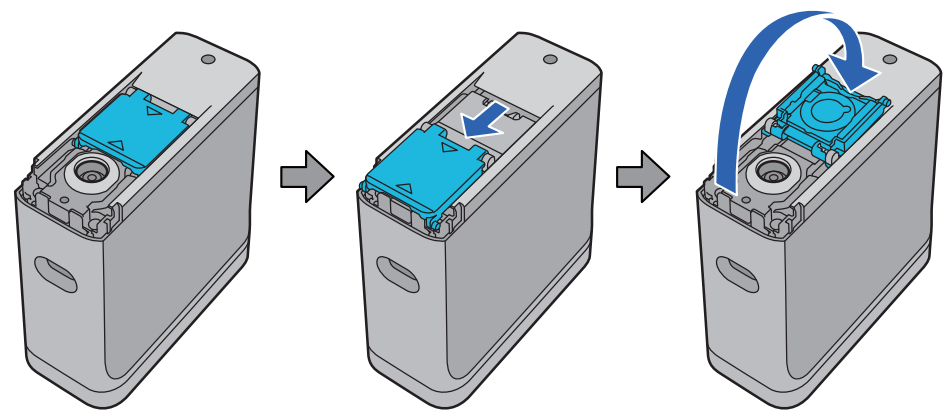

Б Використовуйте доступний у продажу компресор, щоб видути пил, який налип на білу плитку для калібрування на внутрішній стороні кришки датчика.

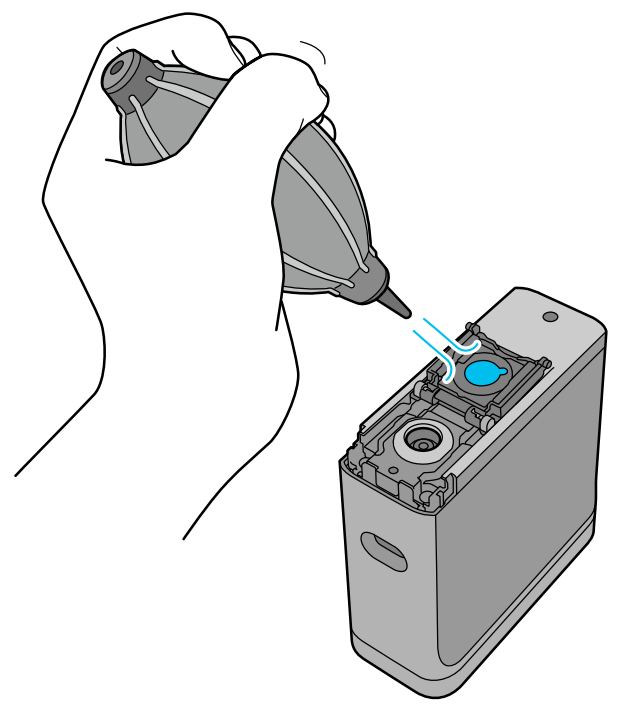

 $\begin{array}{|c|c|} \hline \mathsf{S} & \texttt{y} \texttt{3} \texttt{8} \texttt{9} \texttt{9} \texttt{9} \texttt{9} \texttt{9} \texttt{1} \texttt{8} \texttt{1} \texttt{9} \texttt{1} \texttt{1} \texttt{0} \texttt{1} \texttt{1} \texttt{0} \texttt{1} \texttt{1} \texttt{0} \texttt{1} \texttt{1} \texttt{0} \texttt{1} \texttt{1} \texttt{0} \texttt{1} \texttt{1} \texttt{0} \texttt{1} \texttt{1} \texttt{0}$ 

# **Транспортування спектрофотометру**

При переміщенні або транспортуванні спектрофотометру для ремонту, дотримуйтесь нижче вказаних кроків, щоб запакувати його.

<span id="page-40-0"></span>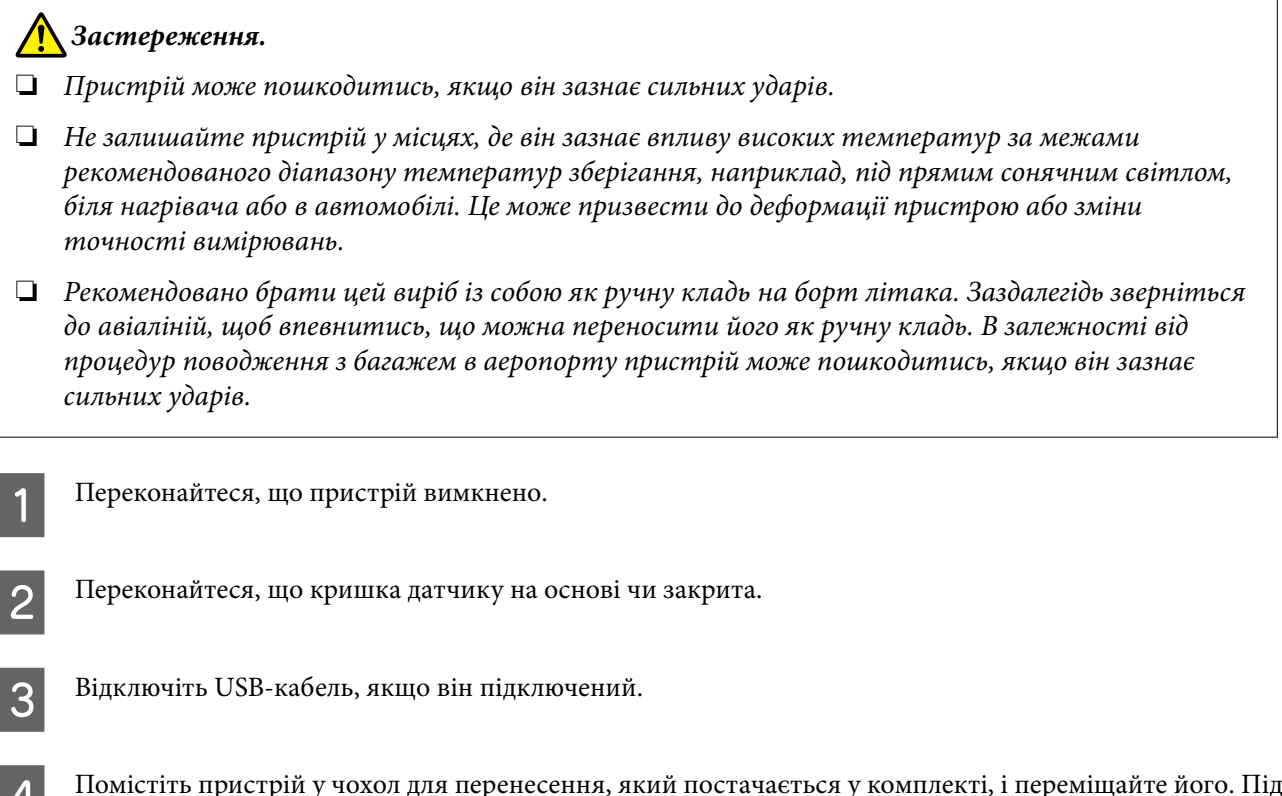

D Помістіть пристрій у чохол для перенесення, який постачається у комплекті, і переміщайте його. Під час транспортування виробу для ремонту впевніться, що він запакований у чохол для перенесення і оригінальне пакування або жорстку коробку.

# **Оновлення мікропрограмного забезпечення**

Оновлення мікропрограмного забезпечення може вирішити проблеми, які виникли, і покращити або додати функції.

Переконайтеся, що використовуєте останню версію мікропрограмного забезпечення.

Для оновлення мікропрограмного забезпечення підключіть пристрій до комп'ютера через USB. Завантажте останню версію мікропрограмного забезпечення і виконайте його оновлення.

Перейдіть на головну сторінку Epson, щоб завантажити останню версію мікропрограмного забезпечення. & <https://www.epson.com>

### **C** Важливо.

Не вимикайте пристрій під час оновлення мікропрограмного забезпечення. У протилежному випадку мікропрограмне забезпечення може не бути оновлено належним чином.

# <span id="page-41-0"></span>**Засіб вирішення проблем**

# **У разі відображення повідомлення**

Коли на екрані відображається повідомлення про попередження, дотримуйтесь інструкцій на екрані. Якщо відображається будь-яке з наступних повідомлень про помилку, перевірте інструкції і виконайте наступні дії.

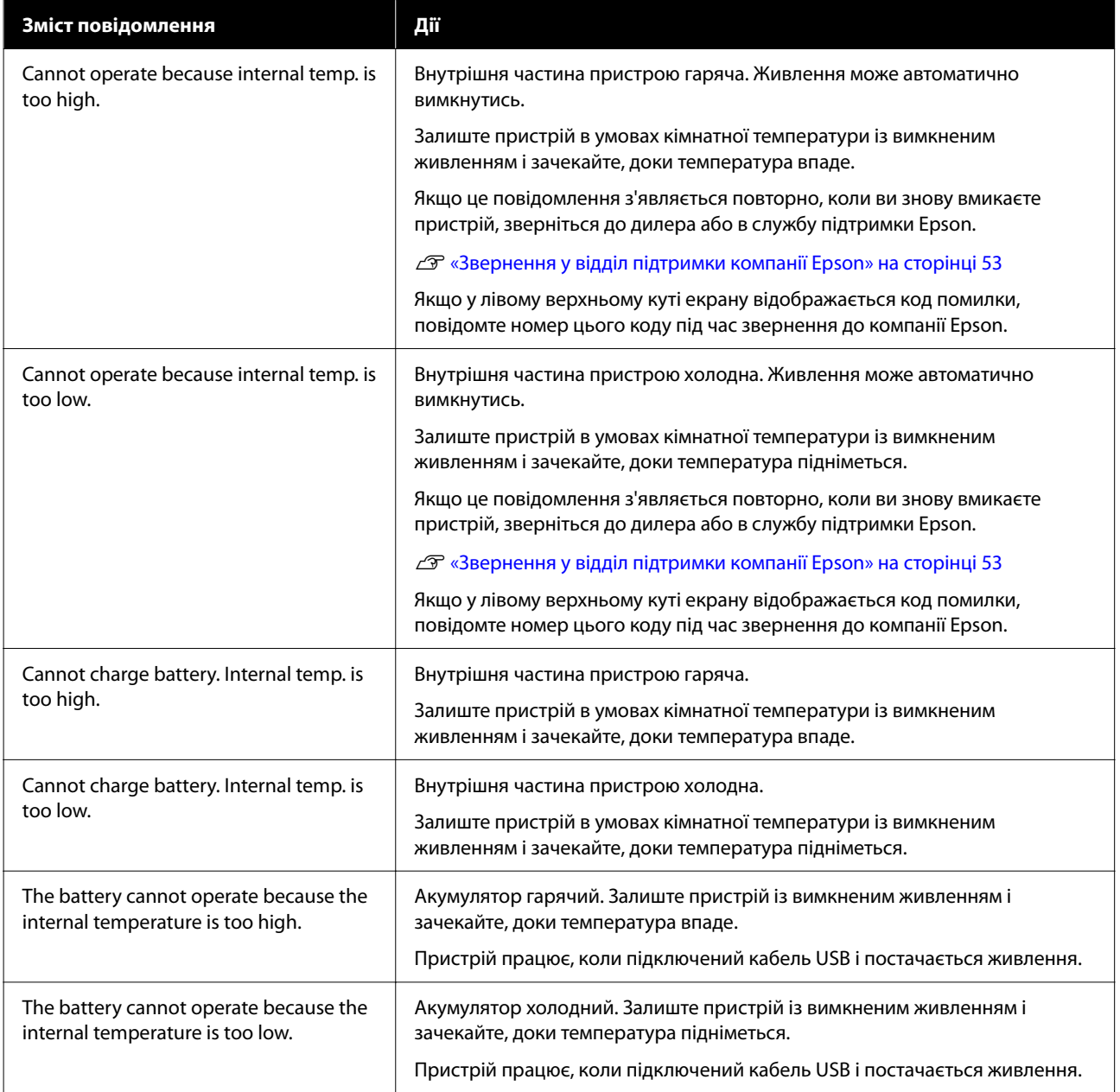

<span id="page-42-0"></span>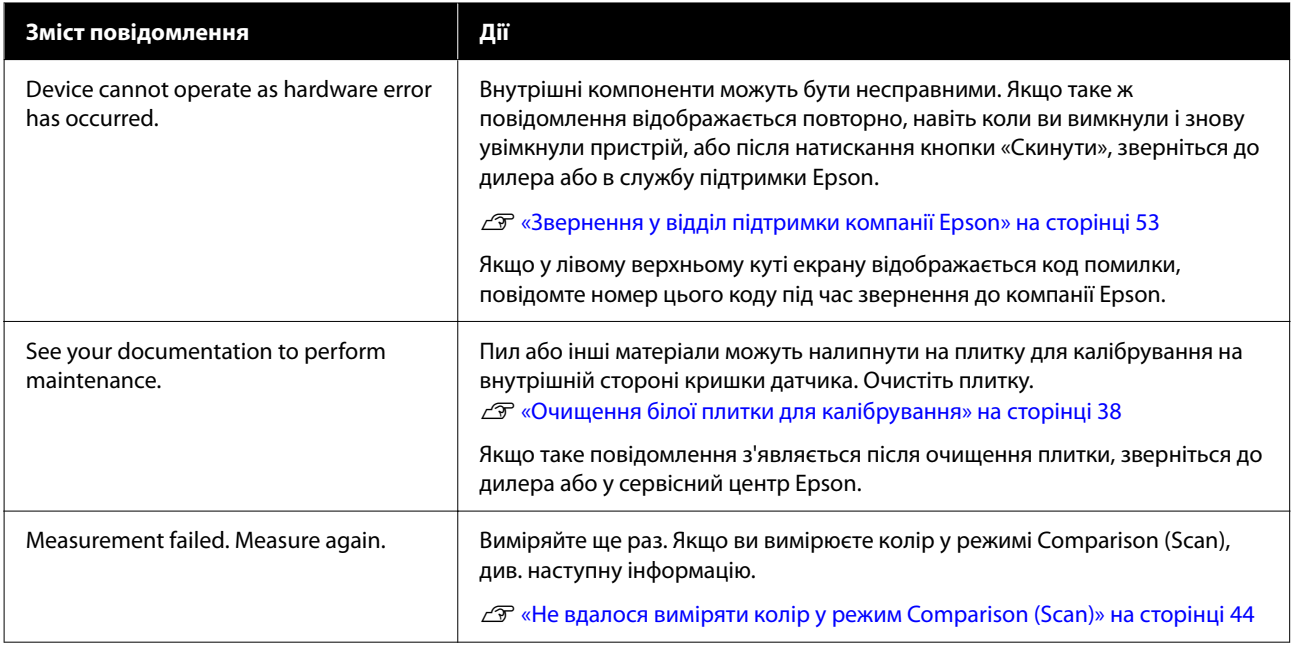

# **Проблеми зі спектрофотометром**

### **Пристрій не вмикається**

- ❏ Трошки довше потримайте натиснутою кнопку живлення.
- ❏ Якщо пристрій не вмикається при роботі від акумулятора, рівень заряду акумулятора може бути занадто низьким. Спробуйте підключити кабель USB, щоб увімкнути пристрій, або зарядіть акумулятор, а потім увімкніть пристрій.
- ❏ Спектрофотометр не можна використовувати від акумулятора у занадто гарячих або занадто холодних середовищах. Використовуйте пристрій в діапазоні рекомендованих робочих температур.
- ❏ Щоб перезапустити пристрій, натисніть кнопку «Скинути».

### **Пристрій не вимикається**

- ❏ Трошки довше потримайте натиснутою кнопку живлення.
- ❏ Щоб перезапустити пристрій, натисніть кнопку «Скинути».

### **Пристрій вимикається під час використання**

- ❏ Якщо впродовж тривалого часу не виконуються жодні операції, пристрій вимикається для збереження енергії. Повторно увімкніть пристрій.
- ❏ Перевірте заряд акумулятора, що залишився. Коли заряд акумулятора низький, підключіть кабель USB, щоб подати живлення або зарядити акумулятор.

<span id="page-43-0"></span>❏ Використовуйте пристрій в діапазоні рекомендованих робочих температур. Спектрофотометр може вимикатись у занадто гарячих або занадто холодних середовищах.

### **Неможливо зарядити акумулятор**

- ❏ Акумулятор не можна заряджати через концентратор USB. Підключіть пристрій напряму без використання концентратора USB.
- ❏ Використовуйте пристрій в діапазоні рекомендованих робочих температур.

### **Неможливо підключити спектрофотометр до смарт-пристрою**

- ❏ Bluetooth встановлено на **OFF** у General Settings. Виберіть **General Settings** на екрані меню, а потім встановіть **Bluetooth** на **ON**.
- ❏ Пристрій, який ви використовуєте не вибрано у Epson Spectrometer. Виберіть пристрій у Epson Spectrometer.
- ❏ Якщо пристрій підключено до комп'ютера через USB, відключіть з'єднання USB.

# **Проблеми з вимірюванням кольору**

### **Не вдалося виміряти колір у режим Comparison (Scan)**

- ❏ Пристрій переміщався з невідповідною швидкістю. Рухайте пристрій зі швидкістю приблизно 5 см (2 дюйми) за секунду.
- ❏ В залежності від типу паперу, на якому надрукований вимірюваний шаблон, вимірювання сканованого кольору може не відбутись через вібрації пристрою, викликані тертям паперу. Якщо пристрій для вимірювання кольору не ковзає плавно або якщо ви чуєте, як він вібрує, див. наступну інформацію. U[«Сканування вимірювання кольору» на сторінці 30](#page-29-0)
- ❏ Вимірювальний шаблон кольору не відповідає специфікаціям для вимірюваного кольору у режимі Comparison (Scan) для цього пристрою. Впевніться, що він відповідає наступним умовам шаблону.
	- ❏ Розмір шаблону повинен бути принаймні 28 мм (1,10 дюйми) у довжину у напрямку вимірювання кольору, і 15 мм (0,59 дюйми) у ширину (рекомендовано 30 мм [1,18 дюйми]).
	- ❏ Якщо вимірюваний шаблон світлого кольору зі значенням L у 70 і більше, помістіть перед ним чорну межу у 5 мм (0,20 дюйми).
	- ❏ Якщо вимірюваний шаблон темного кольору зі значенням L менше 70, помістіть перед ним білу межу у 5 мм (0,20 дюйми).
	- ❏ Додайте білу межу у приблизно 30 мм (1,18 дюйми) у напрямку сканування в кінці ряду вимірюваних шаблонів.
	- ❏ Загальна довжина, в тому числі вище вказані межі, не повинна перевищувати 400 мм (15,7 дюйми).
	- $\Box$  Максимальна кількість шаблонів складає 10 $^{\star}$  для кожного ряду.

<span id="page-44-0"></span>❏ Шаблони розташовані по 10\* у порядку вимірювання, починаючи з нижньої лівої частини.

\*: до 18 при підключення до комп'ютеру або смарт-пристроїв для вимірювання сканування кольору.

- ❏ Кількість вимірюваних шаблонів кольору може бути менше, ніж кількість вихідних даних для порівняння (довідкових даних). Перегляньте вихідні дані для порівняння і вимірюваний шаблон кольору.
- ❏ Якщо ви використовуєте забарвлений носій або носій із поганим проникненням кольору, щоб надрукувати шаблон вимірювання кольору, сканування вимірювання кольору може бути виповнено неправильно у режим Comparison (Scan). Спробуйте знову режим Comparison (Spot).

#### *Примітка.*

Докладніші відомості щодо розміру і розташування шаблонів кольору, а також процедури сканування вимірювання кольору.

U[«Режим Comparison \(Scan\)» на сторінці 29](#page-28-0)

### **Результати вимірювання кольору неправильні**

- ❏ Пил або інші матеріали можуть налипнути на плитку для калібрування на внутрішній стороні кришки датчика. Очистіть плитку. U[«Очищення білої плитки для калібрування» на сторінці 38](#page-37-0)
- ❏ Якщо проблема залишається після очищення плитки, зверніться до дилера або у сервісний центр Epson.

# **Результати вимірювань кольору відрізняються навіть при вимірювання одного і того ж зразку**

❏ Вимірювання матеріалу з нерівною поверхнею або візерунками на поверхні може викликати значно різні результати. У цій ситуації це не помилка і не збій.

# <span id="page-45-0"></span>**Характеристики**

*Примітка.*

Ці технічні характеристики можуть змінюватися без попередження.

# **Основні характеристики**

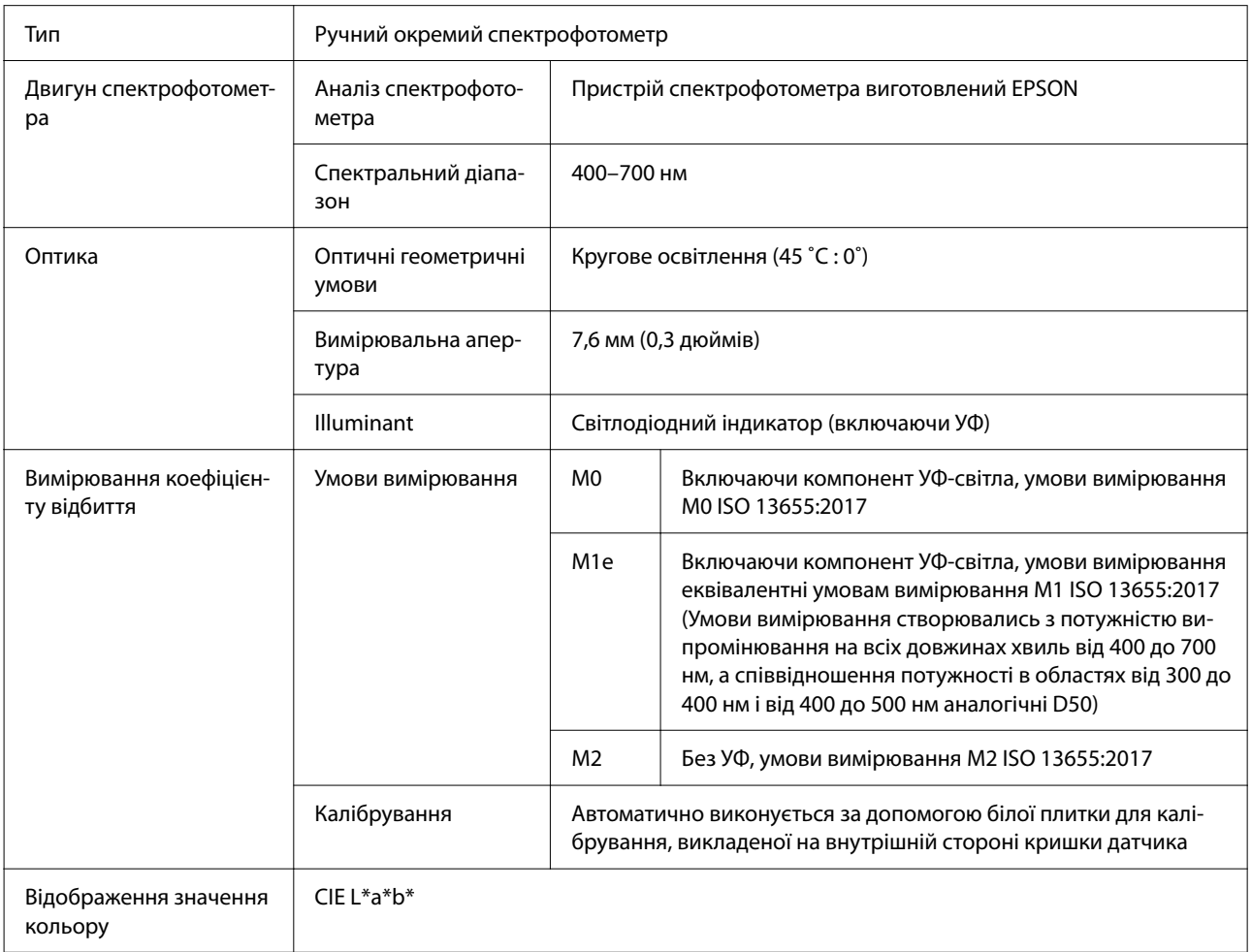

<span id="page-46-0"></span>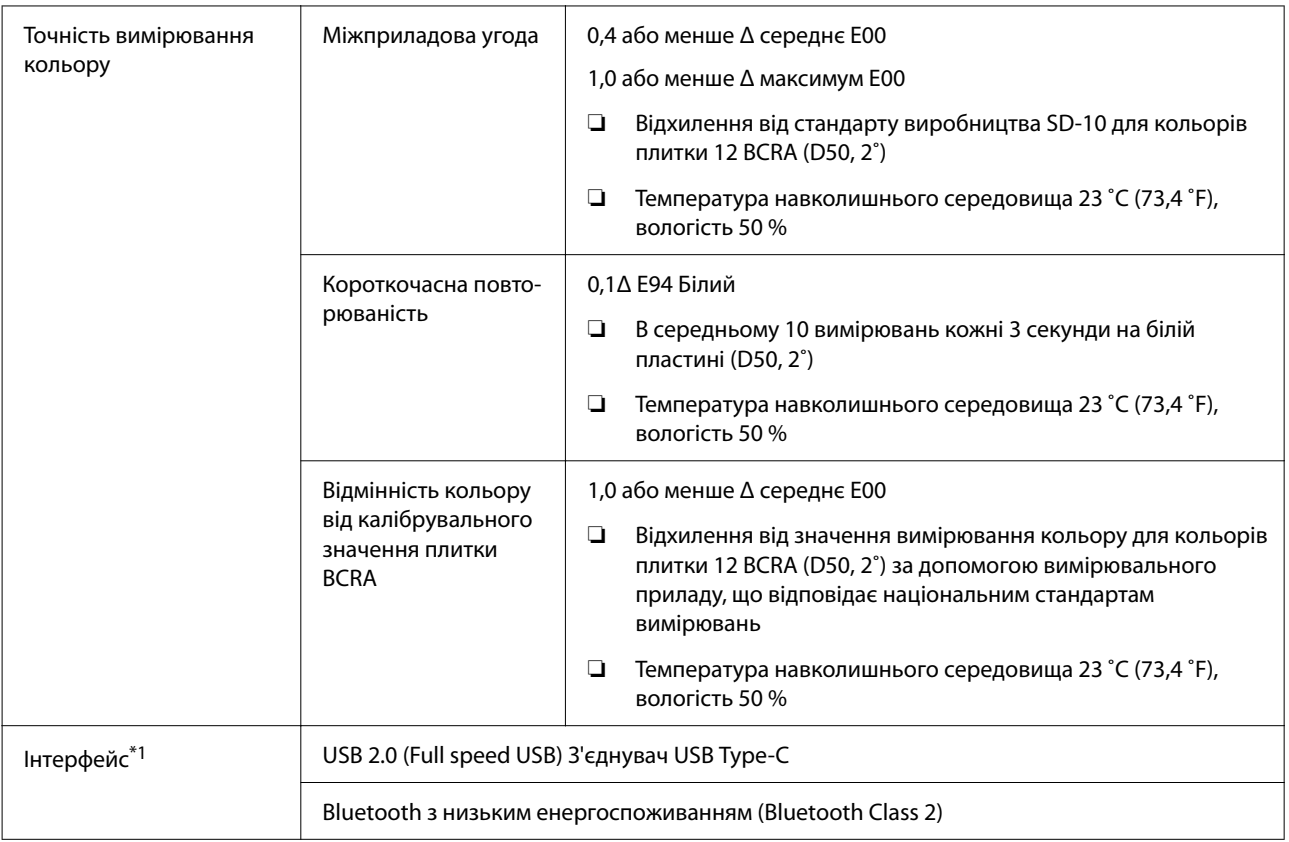

\*1 Неможливо використовувати одночасно (одночасний доступ) USB та Bluetooth з'єднання.

### c*Важливо.*

Використовуйте пристрої на висоті не більше 2000 м (6562 фут.) над рівнем моря.

# **Характеристики зовнішніх розмірів**

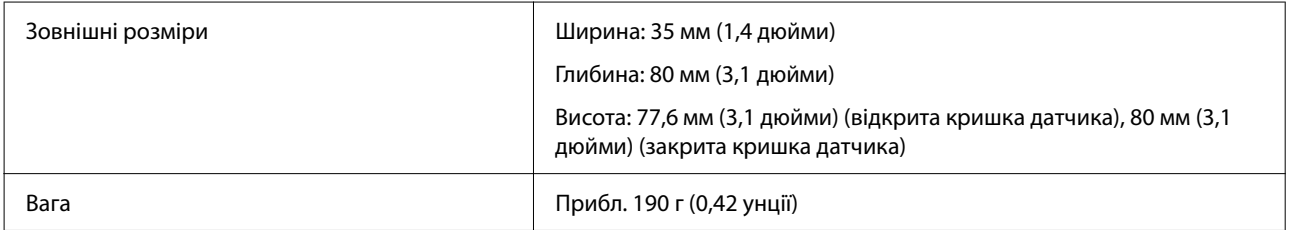

# **Характеристики живлення**

# **Електричні характеристики спектрофотометру**

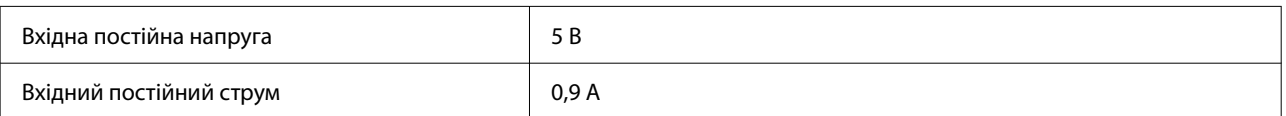

# <span id="page-47-0"></span>**Технічні характеристики акумулятора**

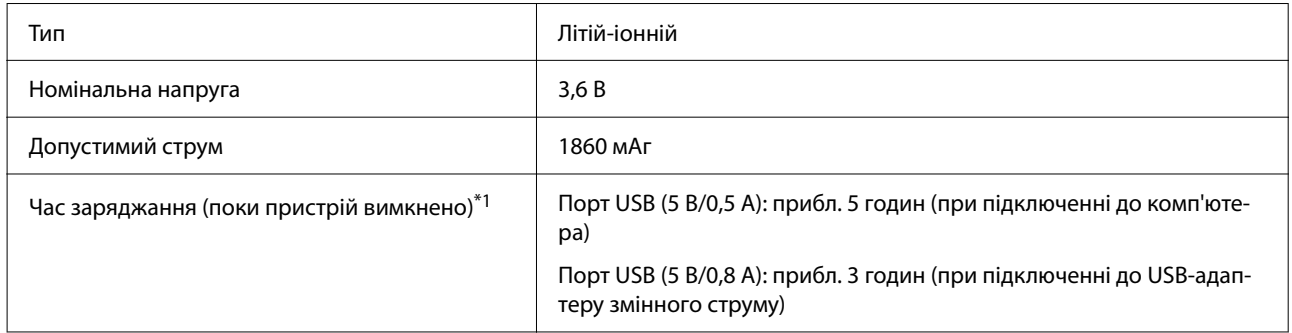

\*1: для нового акумулятора

#### *Примітка.*

Для оцінки цього пристрою використовувався наступний USB-адаптер змінного струму.

Apple A1385 (номінальні вхід: AC 100–240 В / 50–60 Гц / 0,15 A; номінальний вихід: DC 5 В 1 A)

# **Умови експлуатації**

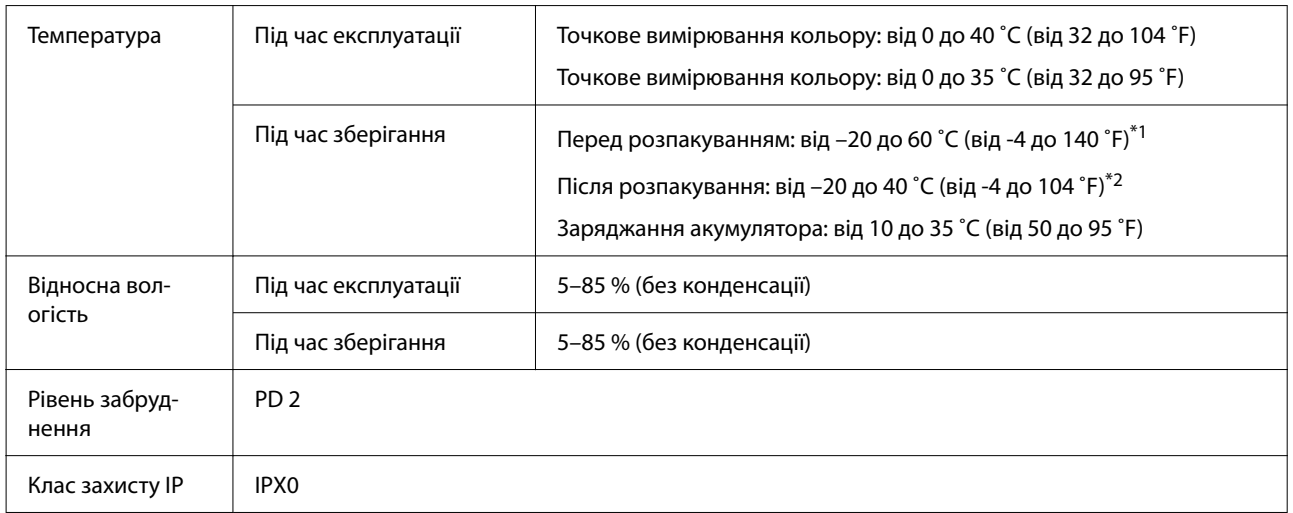

\*1 Можна зберігати впродовж одного місяця при температурі 40 ˚C (104 ˚F) або впродовж 120 годин при температурі 60 ˚C (140 ˚F)

\*2 Можна зберігати впродовж одного місяця при температурі 40 ˚C (104 ˚F)

# **Підтримувані операційні системи**

❏ Windows

Windows 7 (SP1, 64-біт), Windows 8/8.1 (64-біт), Windows 10 або новішої версії (64-біт) (Підключення Bluetooth LE для Windows 10 (збірка 1809) або новішої версії)

❏ Mac OS

OS X 10.9 Mavericks або новішої версії, macOS 10.12 Sierra або новішої версії (Підключення Bluetooth LE для macOS 10.13 High Sierra або новішої версії)

### SD-10 Посібник користувача

### **Характеристики**

- ❏ Android Android 5.0 або новішої версії
- ❏ iOS iOS 12.0 або новішої версії

# <span id="page-49-0"></span>**Стандарти та підтвердження відповідності**

# **Для користувачів у США та Канаді**

#### FCC CAUTION

Changes or modifications not expressly approved by the party responsible for compliance could void the user's authority to operate the equipment.

This transmitter must not be co-located or operated in conjunction with any other antenna or transmitter.

This device complies with part 15 of FCC Rules and Industry Canada's licence-exempt RSSs. Operation is subject to the following two conditions:

(1) this device may not cause harmful interference, and

(2) this device must accept any interference received, including interference that may cause undesired operation.

Le présent appareil est conforme à la partie 15 des règles de la FCC et aux normes des CNR d'Industrie Canada applicables aux appareils radio exempts de licence. L'exploitation est autorisée aux deux conditions suivantes:

(1) l'appareil ne doit pas produire de brouillage, et

(2) l'appareil doit accepter tout brouillage subi, même si le brouillage est susceptible d'en compromettre le fonctionnement.

This equipment has been tested and found to comply with the limits for a Class B digital device, pursuant to part 15 of the FCC Rules. These limits are designed to provide reasonable protection against harmful interference in a residential installation. Thisequipment generates, uses and can radiate radio frequency energy and, if not installed and used in accordance with the instructions, may cause harmful interference to radio communications. However, there is no guarantee that interference will not occur in a particular installation. If this equipment does cause harmful interference to radio or television reception, which can be determined by turning the equipment off and on, the user is encouraged to try to correct the interference by one or more of the following measures:

- Reorient or relocate the receiving antenna.

- Increase the separation between the equipment and receiver.

- Connect the equipment into an outlet on a circuit different from that to which the receiver is connected.

- Consult the dealer or an experienced radio/TV technician for help.

#### <span id="page-50-0"></span>SD-10 Посібник користувача

#### **Стандарти та підтвердження відповідності**

This equipment complies with FCC/IC radiation exposure limits set forth for an uncontrolled environment and meets the FCC radio frequency (RF) Exposure Guidelines and RSS-102 of the IC radio frequency (RF) Exposure rules. This equipment has very low levels of RF energy that are deemed to comply without testing of specific absorption rate (SAR).

Cet équipement est conforme aux limites d'exposition aux rayonnements énoncées pour un environnement non contrôlé et respecte les règles les radioélectriques (RF) de la FCC lignes directrices d'exposition et d'exposition aux fréquences radioélectriques (RF) CNR-102 de l'IC. Cet équipement émet une énergie RF très faible qui est considérée conforme sans évaluation du débit d'absorption spécifique (DAS).

This equipment has been tested using the following external power source in accordance with 10 CFR Section 430 Appendix Y. Apple 5 W USB Power Adapter Type : A1385

# **Для користувачів у Мексиці**

La operación de este equipo está sujeta a las siguientes dos condiciones: (1) es posible que este equipo o dispositivo no cause interferencia perjudicial y (2) este equipo o dispositivo debe aceptar cualquier interferencia, incluyendo la que pueda causar su operación no deseada.

Este equipo contiene el módulo inalámbrico siguiente: Modelo (Módulo): RN4678

# **Для користувачів у Парагваї**

Назва імпортеру і адреса:

Fastrax S,A, Av. Perú esq. Río de Janeiro, Barrios Las Mercedes.

Sol Control S.R.L. Av. Gral. Benardino Caballero 810 esq. Celsa Speratti.

# **Для користувачів у Білорусі**

версия установленного программного обеспечения: 1.13

# **Для користувачів у Нігерії**

**Connection and use of this communications** equipment is permitted by the Nigerian **Communications Commission** 

# <span id="page-51-0"></span>**Для користувачів у Сингапурі**

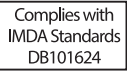

# **Для користувачів у Малайзії**

Frequency Band : 2400-2483 MHz

# **Для користувачів у Європі**

Інформація про радіообладнання:

Цей виріб навмисно випромінює радіохвилі, описані нижче.

(а) смуга частот, в якій працює радіообладнання; 2,4–2,4835 ГГц

(б) максимальна потужність радіочастоти, що передається в смузі частот, в якій працює радіообладнання; 20 дБм (потужність eirp)

# **Для користувачів в Україні**

Для користувачів в Україні

Інформація про радіообладнання:

Цей пристрій спеціально випромінює такі радіохвилі:

(а) у діапазоні частот, у якому працює пристрій; від 2,4 до 2,4835 ГГц

(б) з максимальною радіочастнотною потужністю, переданою в діапазоні частот, у якому працює пристрій; 20 дБм (потужність ЕІВП)

СПРОЩЕНА ДЕКЛАРАЦІЯ про відповідність

Спрощена декларація про відповідність, зазначена в пункті 29 Технічного регламенту радіообладнання, повинна бути представлена таким чином:

справжнім "СЕЙКО ЕПСОН КОРПОРЕЙШН" заявляє, що Спектрофотометр відповідає Технічному регламенту радіообладнання;

повний текст декларації про відповідність доступний на веб-сайті за такою адресою:

http://epson.ua/conformity

# **Тип схвалення ZICTA для користувачів у Замбії**

See the following website to check the information for ZICTA Type Approval. https://support.epson.net/zicta/

# <span id="page-52-0"></span>**Джерела довідкової інформації**

# **Веб-сайт технічної підтримки**

Веб-сайт технічної підтримки компанії Epson надає допомогу в разі виникнення проблем, які неможливо вирішити за допомогою інформації, що міститься в супровідній документації до продукту. За наявності веб-браузера та з'єднання з Інтернетом відвідайте веб-сайт за такою адресою:

### <https://support.epson.net/>

Останні драйвери, відповіді на запитання, які часто задаються, посібники та інші доступні для завантаження матеріали можна знайти на веб-сайті за адресою:

### <https://www.epson.com>

Зайшовши на сайт, оберіть розділ служби підтримки свого місцевого веб-сайту Epson.

# **Звернення у відділ підтримки компанії Epson**

# **Перед зверненням до компанії Epson**

Якщо продукт компанії Epson не працює належним чином, а вирішити проблему за допомогою інформації, що міститься в супровідній документації до продукту не вдається, зверніться за допомогою у службу підтримки Epson. Якщо у місці вашого перебування немає відділу підтримки компанії Epson, зверніться до дилера, в якого було придбано цей продукт.

Відділ підтримки компанії Epson надасть допомогу значно швидше за умови надання наступної інформації:

- ❏ Серійний номер продукту (Бірка із серійним номером продукту за звичай розташована на задній стороні продукту.)
- ❏ Модель продукту
- ❏ Версія програмного забезпечення продукту (Клацніть **About**, **Version Info** або аналогічну кнопку у програмному забезпеченні продукту.)
- ❏ Марка й модель вашого комп'ютера
- ❏ Назва і версія операційної системи, встановленої на вашому комп'ютері
- ❏ Назви та версії програм, які зазвичай використовуються з продуктом

# <span id="page-53-0"></span>**Допомога для користувачів у Північній Америці**

Відвідайте <https://www.epson.com/support> (США) або<http://www.epson.ca/support>(Канада) і знайдіть свій продукт, щоб завантажити програмне забезпечення та утиліти, переглянути посібники, відповіді на часті запитання та отримати рекомендації щодо виправлення неполадок або зв'язатися з компанією Epson.

Epson надасть технічну підтримку та інформацію щодо встановлення, налаштування та експлуатації професійних продуктів для друку згідно зі Спеціальним планом обмеженої гарантії Epson. Зателефонуйте за номером (888) 677-5011, з 6:00 до 18:00, тихоокеанський час, з понеділка по п'ятницю. Дні та години підтримки можуть змінюватися без повідомлення. Перш ніж телефонувати, переконайтеся, що маєте серійний номер принтера та документ про покупку.

### *Примітка.*

Щоб отримати допомогу з використання іншого програмного забезпечення системи, див. документацію з цього програмного забезпечення.

# **Допомога для користувачів у Латинській Америці**

Якщо ви потребуєте додаткової допомоги щодо продукту Epson, зверніться до компанії Epson.

Epson надасть такі послуги з технічної підтримки:

### **Інтернет-підтримка**

Відвідайте веб-сайт підтримки Epson [http://](http://www.latin.epson.com/support) [www.latin.epson.com/support](http://www.latin.epson.com/support) (Карибський регіон), <http://www.epson.com.br/suporte>(Бразилія) або <http://www.latin.epson.com/soporte>(інші регіони), щоб отримати допомогу у вирішенні поширених проблем. Можна завантажити драйвери і документацію, отримати відповіді на часті запитання, отримати поради з усунення проблем або написати електронне повідомлення для компанії Epson зі своїми запитаннями.

### **Розмова з представником служби підтримки**

Перш ніж дзвонити в компанію Epson за допомогою, приготуйте наступну інформацію.

- ❏ Назва продукту
- ❏ Серійний номер продукту (знаходиться на етикетці на продукті)
- ❏ Підтвердження купівлі (наприклад, чек із магазину) і дата купівлі
- ❏ Конфігурація комп'ютера
- ❏ Опис проблеми

Потім зателефонуйте:

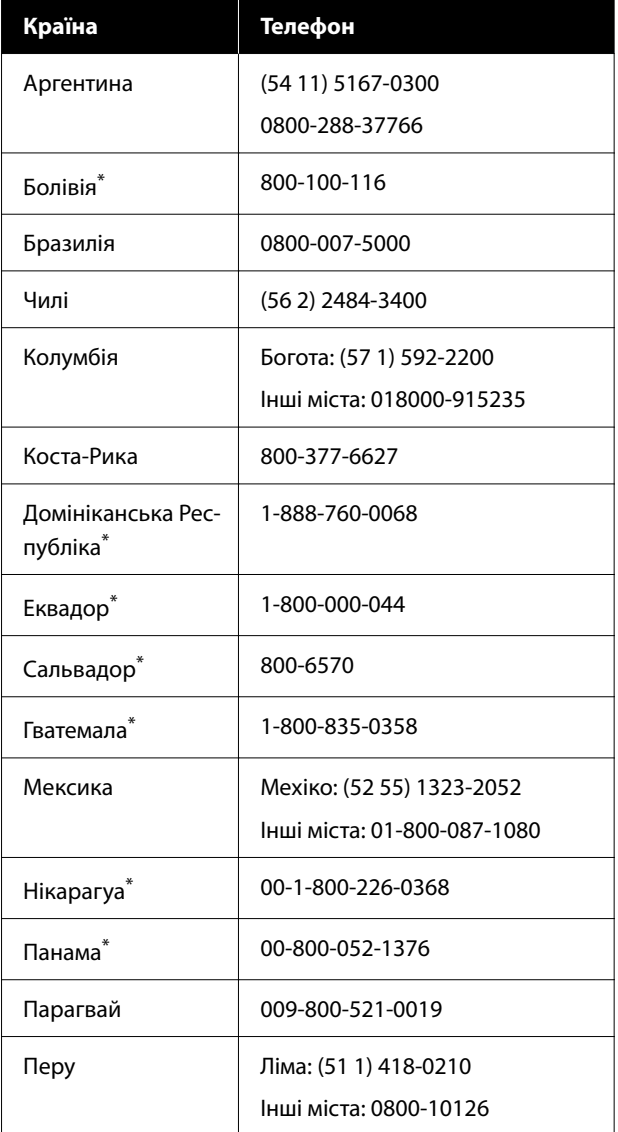

<span id="page-54-0"></span>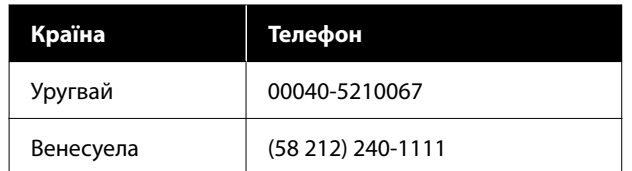

Шоб зателефонувати на цей безкоштовний номер із мобільного телефону, зверніться до місцевої телефонної компанії.

Якщо ваша країна відсутня у списку, зверніться до торговельного представництва в найближчій країні. Може стягуватися плата за міжміський або міжнародний дзвінок.

# **Підтримка користувачів у Європі**

Контактні дані відділу підтримки компанії Epson див. у документі **Pan-European Warranty Document (Загальноєвропейська гарантія)**.

# **Підтримка користувачів у Тайвані**

За підтримкою й послугами можна звертатися за наведеними нижче контактами.

# **Веб-сайт [\(https://](https://www.epson.com.tw) [www.epson.com.tw\)](https://www.epson.com.tw)**

Тут можна знайти інформацію про технічні характеристики продуктів, драйвери для завантаження, а також замовити продукти.

### **Довідкова служба Epson (телефон: +0800212873)**

Персонал довідкової служби допоможе вирішити по телефону такі питання:

- ❏ Замовити продукти та отримати інформацію про них
- ❏ Отримати відповіді на запитання про використання продуктів або проблеми, які виникають
- ❏ Замовити послуги, пов'язані з ремонтом та гарантійним обслуговуванням

# **Підтримка користувачів в Австралії/Новій Зеландії**

Бажання відділу Epson Australia/New Zealand надавати клієнтам високоякісні послуги технічної підтримки. На додачу до документації, що постачається разом із продуктом, із зазначених нижче джерел можна отримати додаткову інформацію.

### <span id="page-55-0"></span>**Ваш дилер**

Пам'ятайте, що дилери часто здатні допомогти в ідентифікації та вирішенні проблем. Тому в першу чергу за вирішенням проблем завжди слід звертатися до них; дилери часто можуть швидко й легко вирішувати проблеми, а також порадити, яку наступну дію слід виконати.

### **Адреса в Інтернеті**

**Австралія <https://www.epson.com.au>**

#### **Нова Зеландія <https://www.epson.co.nz>**

Завітайте до веб-сторінок Epson Australia/New Zealand.

На цьому веб-сайті є драйвери, які можна завантажити, контактні дані компанії Epson, інформація про нові продукти. Крім того, тут можна отримати технічну підтримку (електронною поштою).

# **Довідкова служба Epson**

Довідкова служба Epson — це остання резервна інстанція, яка дає нам впевненість в тому, що наші клієнти отримають пораду. Співробітники довідкової служби можуть допомогти в установці, налаштуванні та експлуатації продукту Epson. Консультанти допродажної довідкової служби можуть надати літературу про нові продукти Epson та повідомити про розташування найближчих дилерів і сервісних пунктів. Також там можна отримати відповідь на різноманітні питання.

Контактні дані довідкової служби такі:

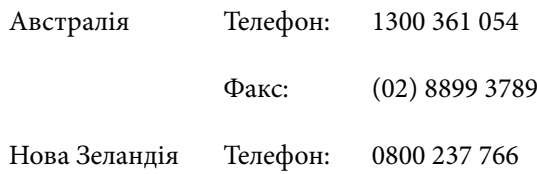

Перш ніж звернутися до відділу допомоги, рекомендуємо зібрати всю потрібну інформацію. Що більше інформації ви підготуєте, тим швидше отримаєте допомогу у вирішенні проблеми. Ця інформація включає в себе документацію до продукту Epson, відомості про тип комп'ютера, операційну систему, прикладні програми, а також будь-які дані, які можуть знадобитися.

# **Підтримка користувачів у Сингапурі**

Epson Сингапур може запропонувати наступні джерела інформації, відділи підтримки та послуги.

### **Всесвітня павутина ([https://www.epson.com.sg\)](https://www.epson.com.sg)**

Тут можна знайти інформацію про технічні характеристики, драйвери для завантаження, відповіді на запитання, які часто задаються, зробити замовлення або звернутися за технічною підтримкою по електронній пошті.

### **Довідкова служба Epson (Безкоштовний номер: 800-120-5564)**

Персонал довідкової служби допоможе вирішити по телефону такі питання:

- ❏ Замовити продукти та отримати інформацію про них
- ❏ Отримати відповіді на запитання про використання продуктів або проблеми, які виникають
- ❏ Замовити послуги, пов'язані з ремонтом та гарантійним обслуговуванням

# **Підтримка користувачів у Таїланді**

За підтримкою й послугами можна звертатися за наведеними нижче контактами.

### <span id="page-56-0"></span>**Всесвітня павутина [\(https://www.epson.co.th\)](https://www.epson.co.th)**

Тут можна знайти інформацію про технічні характеристики, драйвери для завантаження, відповіді на запитання, які часто задаються, або звернутися із запитаннями по електронній пошті.

# **Гаряча лінія Epson (телефон: (66) 2685-9899)**

Персонал гарячої лінії допоможе вирішити по телефону такі питання:

- ❏ Замовити продукти та отримати інформацію про них
- ❏ Отримати відповіді на запитання про використання продуктів або проблеми, які виникають
- ❏ Замовити послуги, пов'язані з ремонтом та гарантійним обслуговуванням

### **Підтримка користувачів у В'єтнамі**

За підтримкою й послугами можна звертатися за наведеними нижче контактами.

Гаряча лінія Epson (Теле‐ +84 28 3925 5545 фон):

Сервісний центр: 68 Nam Ky Khoi Nghia Street, Nguyen Thai Binh Ward, District 1, м. Хоши‐ мін, В'єтнам

# **Підтримка користувачів в Індонезії**

За підтримкою й послугами можна звертатися за наведеними нижче контактами.

### **Всесвітня павутина [\(https://www.epson.co.id\)](https://www.epson.co.id)**

❏ Тут можна знайти інформацію про технічні характеристики, драйвери для завантаження ❏ Отримати відповіді на запитання, які часто задаються, замовити продукт або задати запитання по електронній пошті

### **Гаряча лінія Epson**

- ❏ Замовити продукти та отримати інформацію про них
- ❏ Технічна підтримка Телефон: (62) 21-572 4350 Факс: (62) 21-572 4357

### **Сервісний центр Epson**

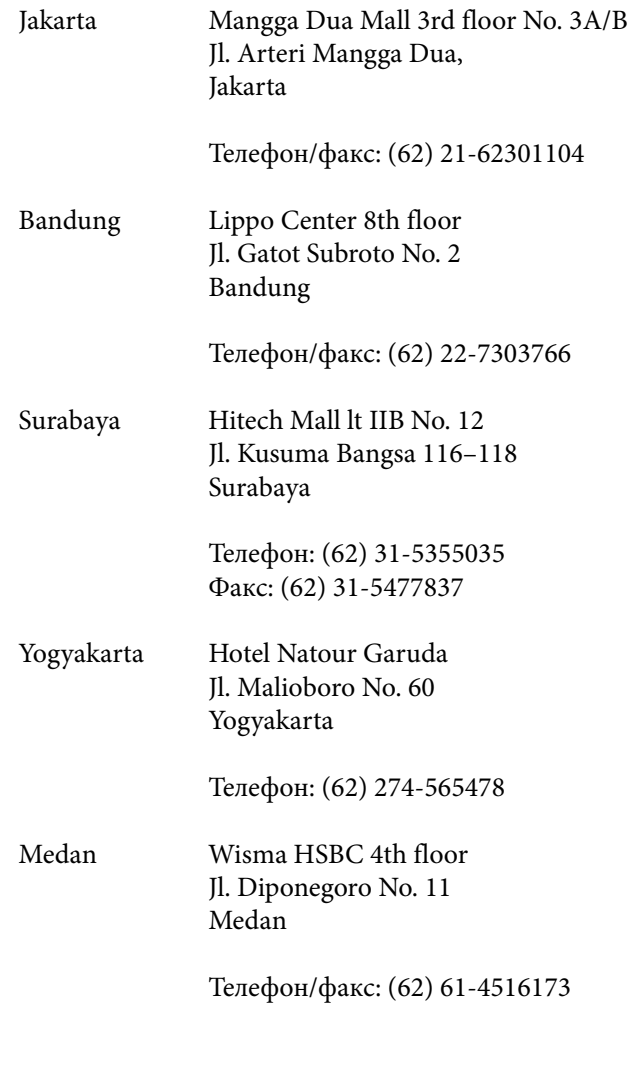

<span id="page-57-0"></span>Makassar MTC Karebosi Lt. Ill Kav. P7-8 JI. Ahmad Yani No. 49 Makassar

> Телефон: (62) 411-350147/411-350148

# **Підтримка користувачів у Гонконгу**

У компанії Epson Hong Kong Limited завжди раді користувачам, які звертаються за технічною підтримкою, а також за іншими послугами, які надаються після продажу.

### **Домашня сторінка в Інтернеті**

Компанія Epson Hong Kong розмістила в Інтернеті місцеву домашню сторінку на китайській і англійській мовах, де користувачам надається наступна інформація:

- ❏ Відомості про продукт
- ❏ Відповіді на запитання, які часто задаються
- ❏ Найновіші версії драйверів до продуктів Epson

Користувачі можуть отримати доступ до домашньої веб-сторінки за адресою:

### <https://www.epson.com.hk>

### **Гаряча лінія технічної підтримки**

Ви також можете звернутися до технічних спеціалістів компанії за наступними номерами телефону й факсу:

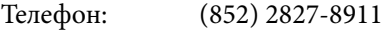

Факс: (852) 2827-4383

# **Підтримка користувачів у Малайзії**

За підтримкою й послугами можна звертатися за наведеними нижче контактами.

### **Всесвітня павутина (<https://www.epson.com.my>)**

- ❏ Тут можна знайти інформацію про технічні характеристики, драйвери для завантаження
- ❏ Отримати відповіді на запитання, які часто задаються, замовити продукт або задати запитання по електронній пошті

### **Epson Trading (M) Sdn. Bhd.**

Головний офіс.

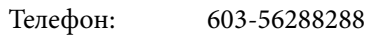

Факс: 603-56288388/399

### *Довідкова служба Epson*

- ❏ Замовлення продуктів й інформація про них (інформаційна лінія) Телефон: 603-56288222
- ❏ Замовлення послуг з ремонту та гарантійного обслуговування, консультації з користування продуктами й отримання технічної підтримки (технічна лінія)

Телефон: 603-56288333

### **Підтримка користувачів в Індії**

За підтримкою й послугами можна звертатися за наведеними нижче контактами.

### **Всесвітня павутина ([https://www.epson.co.in\)](https://www.epson.co.in)**

Тут можна знайти інформацію про технічні характеристики продуктів, драйвери для завантаження, а також замовити продукти.

### **Лінія допомоги**

Безкоштовний номер:

18004250011, 186030001600, 1800123001600

# <span id="page-58-0"></span>**Підтримка користувачів у Філіппінах**

У компанії Epson Philippines Corporation будуть раді користувачам, які звернуться за технічною підтримкою, а також за іншими послугами, які надаються після продажу. Звертайтеся за наведеними нижче телефонами, факсами й адресами електронної пошти.

> Міжміська лі‐ (63-2) 706 2609 нія:

> Факс: (63-2) 706 2665

Пряма лінія довідкової служби: (63-2) 706 2625

Електронна адреса: epchelpdesk@epc.epson.com.ph

#### **Всесвітня павутина**

[\(https://www.epson.com.ph\)](https://www.epson.com.ph)

Тут можна знайти інформацію про технічні характеристики, драйвери для завантаження, відповіді на запитання, які часто задаються або звернутися із запитаннями по електронній пошті.

#### **Безкоштовний номер 1800-1069-EPSON (37766)**

Персонал гарячої лінії допоможе вирішити по телефону такі питання:

- ❏ Замовити продукти та отримати інформацію про них
- ❏ Отримати відповіді на запитання про використання продуктів або проблеми, які виникають
- ❏ Замовити послуги, пов'язані з ремонтом та гарантійним обслуговуванням